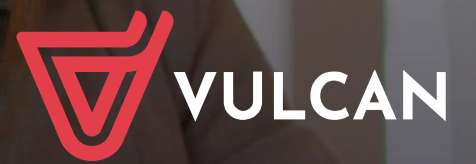

## **Nabór Szkoły ponadpodstawowe**

Podręcznik dla kandydata samodzielnie zakładającego konto w systemie

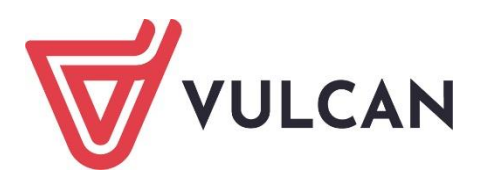

# **Nabór Szkoły ponadpodstawowe**

Podręcznik dla kandydata samodzielnie zakładającego konto w systemie

Wersja 24.04.0000

Wrocław, kwiecień 2024 r.

Producent: VULCAN sp. z o. o. ul. Wołowska 6 51-116 Wrocław tel. 71 757 29 29 e-mail: cok@vulcan.edu.pl [www.vulcan.edu.pl](http://www.vulcan.edu.pl/)

Podręcznik opisuje wersję programu o numerze 24.04.0000 VULCAN zastrzega sobie prawo do ciągłego ulepszania programu i wprowadzania do niego zmian.

Podręcznik jest chroniony prawem autorskim.

© Copyright by VULCAN 2024

Wszelkie prawa zastrzeżone

# <span id="page-3-0"></span>**Jak korzystać z podręcznika?**

Aby ułatwić Państwu samodzielną pracę z podręcznikiem przygotowaliśmy kilka przydatnych rozwiązań. Zachęcamy do wykorzystania ich w codziennej pracy.

## <span id="page-3-1"></span>**Jak szybko przejść do wybranego zagadnienia na podstawie spisu treści?**

Konstrukcja podręcznika umożliwia szybkie przejście do wybranego zagadnienia bezpośrednio ze spisu treści, bez potrzeby przeglądania go od początku. Wystarczy kliknąć tytuł rozdziału/ podrozdziału w spisie treści a przekierowanie nastąpi automatycznie.

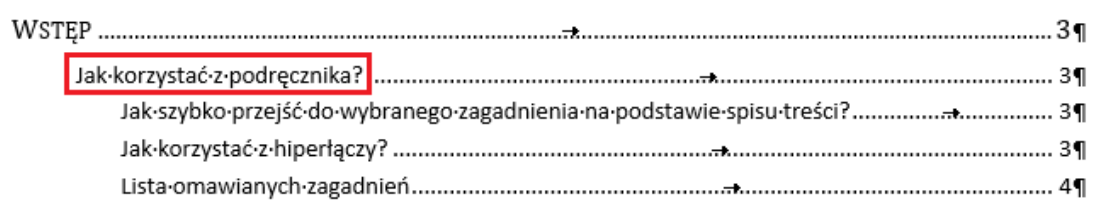

## <span id="page-3-2"></span>**Jak szybko przejść do wybranego zagadnienia na podstawie listy zakładek?**

W zależności od ustawień przeglądarki, po otwarciu podręcznika po lewej stronie wyświetlają się zakładki stanowiące tytuły rozdziałów i podrozdziałów oraz zagadnień poruszanych w danym rozdziale. Aby przejść do wybranego zagadnienia należy kliknąć jego tytuł.

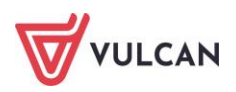

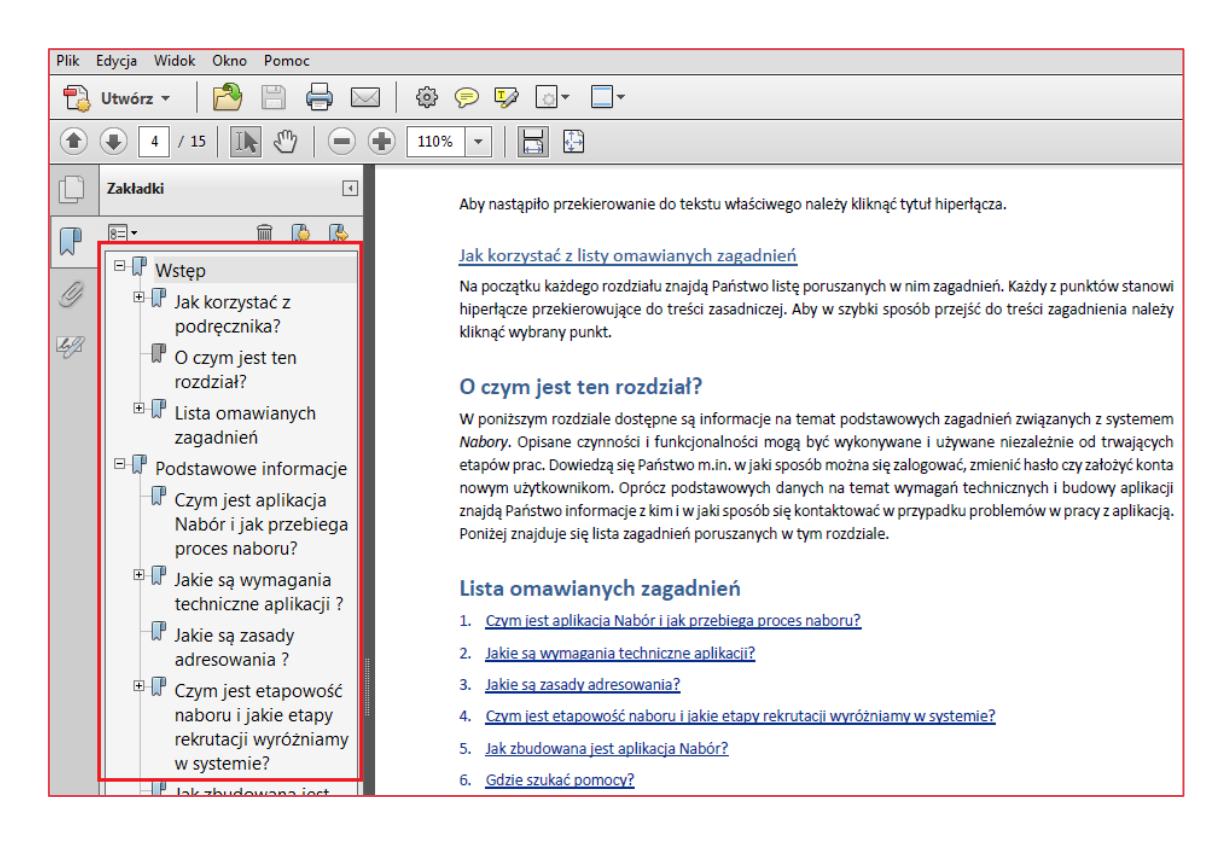

## <span id="page-4-0"></span>**Jak korzystać z hiperłączy?**

Hiperłącze to zamieszczone w dokumencie elektronicznym odwołanie do innego dokumentu lub innego miejsca w danym dokumencie. Każdy z fragmentów podręcznika zawiera hiperłącza, które wyróżnione są określonym stylem, np.:

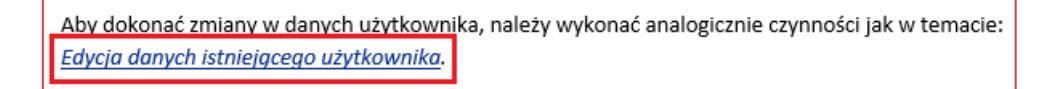

Aby nastąpiło przekierowanie do tekstu właściwego należy kliknąć tytuł hiperłącza.

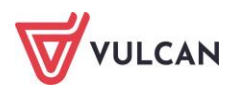

## Spis treści

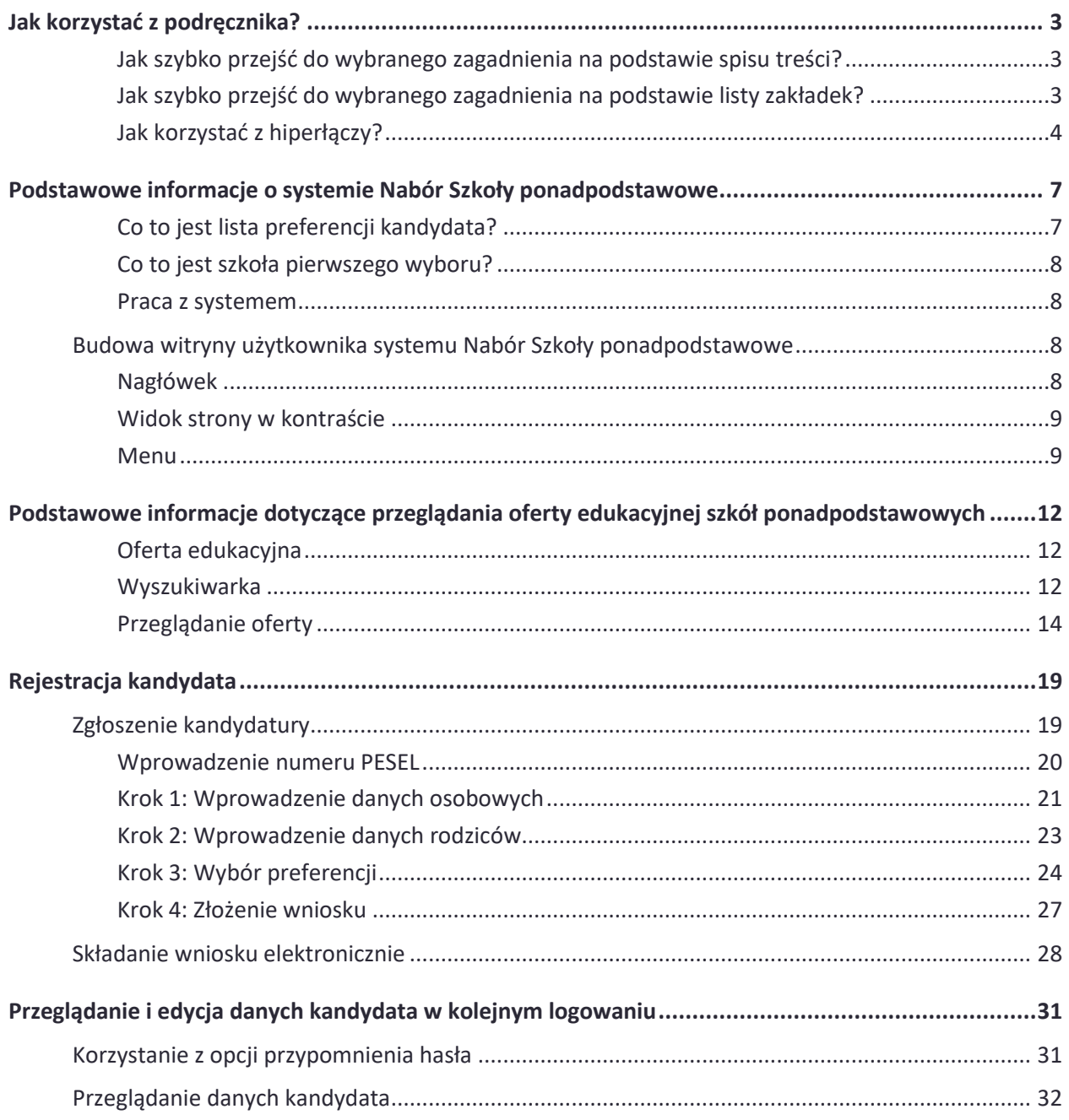

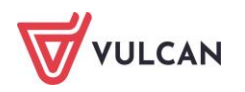

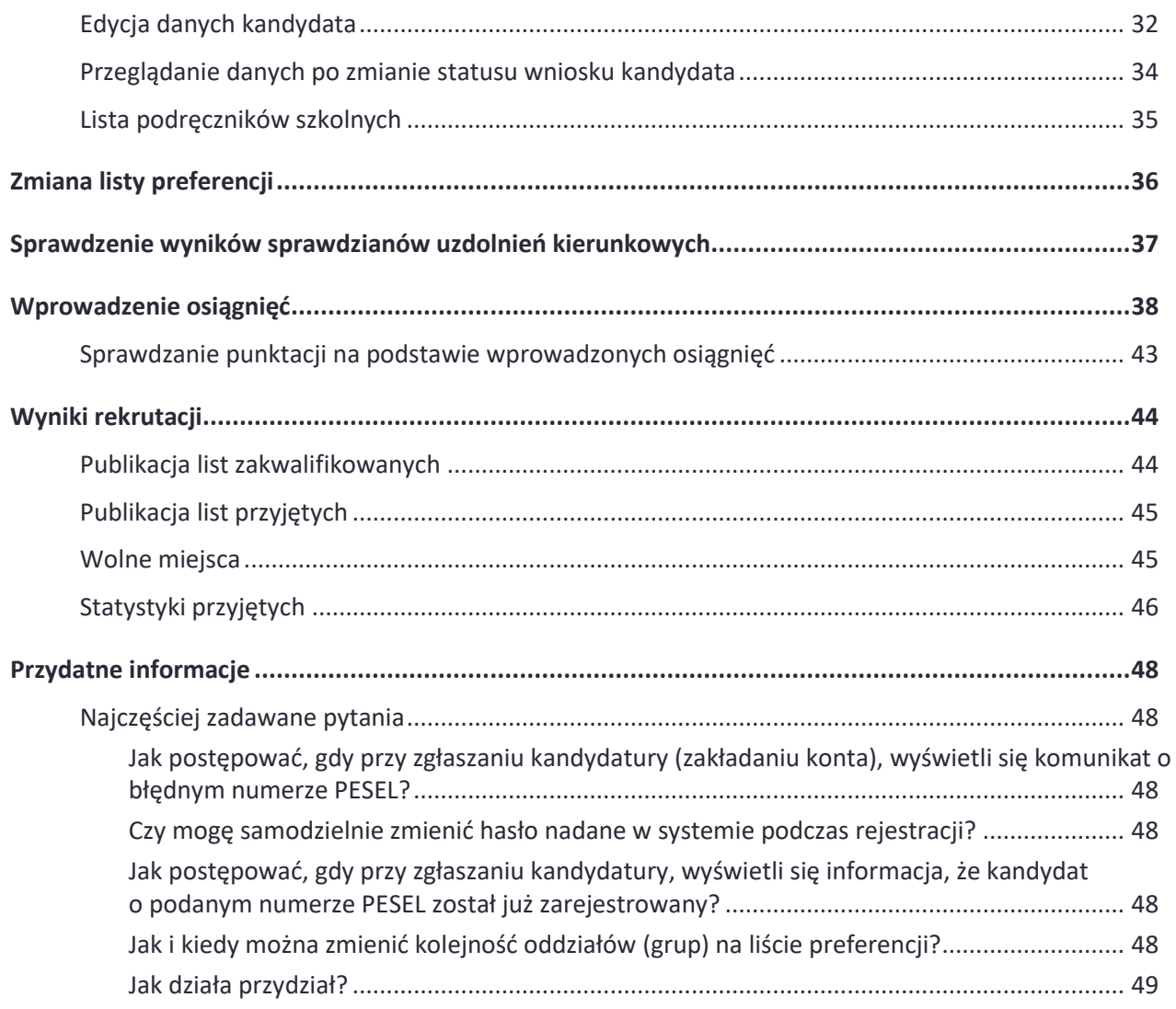

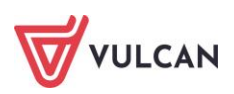

# <span id="page-7-0"></span>**Podstawowe informacje o systemie Nabór Szkoły ponadpodstawowe**

*Nabór Szkoły ponadpodstawowe* jest systemem wspomagającym obsługę scentralizowanego procesu naboru. Zapewnia gromadzenie, przetwarzanie i udostępnianie wszelkich informacji niezbędnych do sprawnego przeprowadzenia rekrutacji uczniów do szkół ponadpodstawowych.

W centralnej bazie danych gromadzone są dane na temat szkół objętych systemem oraz tworzonych przez nie oddziałów, informacje na temat kandydatów: ich dane osobowe, kontaktowe, preferencje w wyborze szkół i oddziałów oraz osiągnięcia. Na podstawie wprowadzonych przez kandydata ocen i wyników egzaminu ósmoklasisty oraz innych osiągnięć system automatycznie wylicza kandydatom punkty, a po zakończeniu gromadzenia i weryfikacji wszystkich danych dokonuje optymalnego przydziału kandydatów do oddziałów, z uwzględnieniem uzyskanych przez nich wyników punktowych oraz ich preferencji.

System zapewnia pełne bezpieczeństwo gromadzonych i przesyłanych informacji. Wszyscy użytkownicy systemu posługują się nim przy użyciu indywidualnych kont. Przesyłane dane są szyfrowane, a serwery chronione są specjalnymi systemami zabezpieczeń.

Niniejszy podręcznik opisuje sposób posługiwania się wyodrębnioną częścią systemu, przeznaczoną dla kandydata.

## <span id="page-7-1"></span>**Co to jest lista preferencji kandydata?**

Lista preferencji kandydata jest to lista wszystkich oddziałów/grup rekrutacyjnych, do których chce on kandydować, uszeregowanych od oddziału, na którym zależy mu najbardziej, do oddziału, na którym zależy mu najmniej.

Niektóre szkoły proponują w swojej ofercie oddziały podzielone na kilka grup rekrutacyjnych (np. ze względu na wybór przedmiotów rozszerzonych lub zawodów). Na liście preferencji możliwy jest wybór wszystkich grup rekrutacyjnych, które w sumie tworzą oddział.

Grupa rekrutacyjna to część oddziału lub jego wielokrotność.

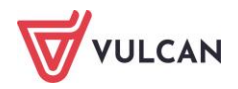

Szeregowanie oddziałów przez kandydata według kryterium istotności dla siebie zapobiega zjawisku blokowania miejsc – kandydat, któremu wyniki pozwalałyby zostać przyjętym do kilku oddziałów, zostanie umieszczony w tym z nich, który znajduje się najwyżej na jego liście preferencji.

Na liście preferencji obok siebie mogą znaleźć się oddziały/grupy rekrutacyjne z różnych szkół lub z jednej szkoły, oddziały/grupy rekrutacyjne z różnych szkół mogą się w dowolny sposób przeplatać – – nie ma tu żadnych ograniczeń. Należy zawsze mieć na uwadze, że preferencją jest oddział/grupa rekrutacyjna a nie szkoła.

## <span id="page-8-0"></span>**Co to jest szkoła pierwszego wyboru?**

Szkoła pierwszego wyboru kandydata jest to szkoła, której oddział znajduje się na pierwszym miejscu listy preferencji kandydata, czyli ten, na którym zależy mu najbardziej.

Tylko szkoła pierwszego wyboru zajmuje się obsługą danego kandydata – przyjmuje, przechowuje oraz weryfikuje (sprawdza zgodność dostarczonych dokumentów z informacjami wprowadzonymi w systemie elektronicznej rekrutacji) jego dokumenty, a także wykonuje inne czynności związane z obsługą kandydata, np. pomaga w odzyskaniu loginu i hasła.

### <span id="page-8-1"></span>**Praca z systemem**

System *Nabór Szkoły ponadpodstawowe* jest systemem internetowym, działającym w oparciu o przeglądarki internetowe.

## <span id="page-8-2"></span>**Budowa witryny użytkownika systemu Nabór Szkoły ponadpodstawowe**

Po wprowadzeniu adresu systemu elektronicznej rekrutacji *Nabór Szkoły ponadpodstawowe* użytkownik otrzyma widok głównej strony witryny dla kandydata.

Wszystkie zrzuty ekranu pojawiające się w podręczniku mają charakter poglądowy i mogą się nieznacznie różnić od rzeczywistych widoków, w zależności od konfiguracji danego systemu.

## <span id="page-8-3"></span>**Nagłówek**

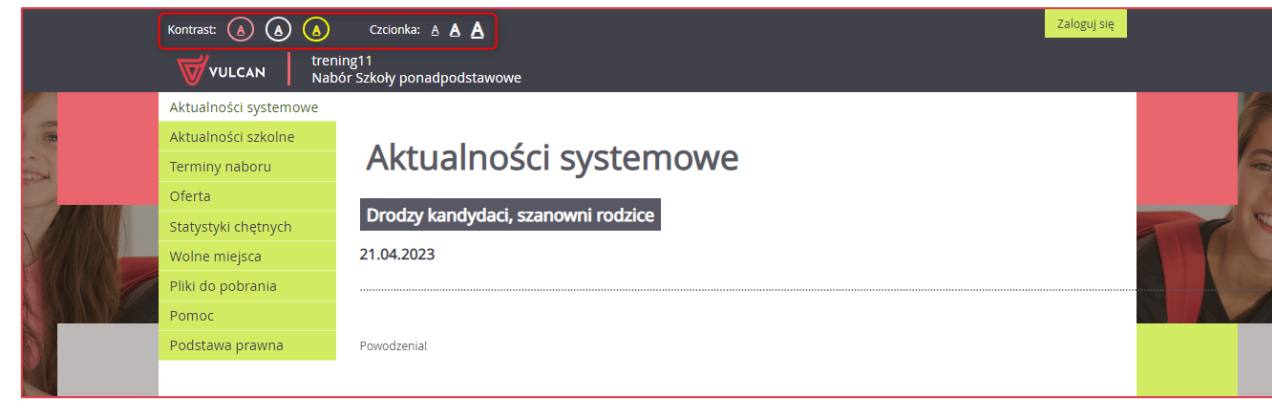

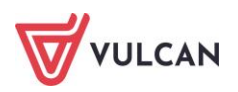

Witryna kandydata jest dostosowanie do wymagań WCAG 2.1 oraz ustawy z dnia 4 kwietnia 2019 r. o dostępności cyfrowej stron internetowych i aplikacji mobilnych podmiotów publicznych i jest zgodna z wytycznymi w zakresie równości szans i niedyskryminacji, w tym dostępności dla osób z niepełnosprawnościami. W związku z tym użytkownik ma możliwość zmiany wielkości czcionki i/lub zmiany/podwyższenia kontrastu.

## <span id="page-9-0"></span>**Widok strony w kontraście**

W czasie przeglądania oferty i rejestracji kandydata użytkownik może przełączyć widok na wersję dostosowaną do potrzeb osób niepełnosprawnych (kontrast). W tym celu należy wybrać w pra-

wym górnym rogu okna jedną z ikon: Kontrast: (A) (A)

Istnieje także możliwość zmiany rozmiaru czcionki:  $\overline{c}$  czcionka: A  $\overline{A}$ 

W terminie wskazanym przez danego kuratora oświaty kandydat będzie miał dostęp do witryny elektronicznej rekrutacji w celu rejestracji i uzupełnienia pozostałych danych, zgodnie z harmonogramem naboru.

### <span id="page-9-1"></span>**Menu**

Wszelkie informacje i opcje niezbędne w całym procesie rekrutacji dostępne są w bocznym menu znajdującym się po lewej stronie ekranu.

W zależności od etapu naboru, pozycje menu mogą się zmieniać, a informacje dostępne w poszczególnych zakładkach wyświetlać w konkretnych terminach.

Należy pamiętać, że niektóre pozycje bocznego menu będą widoczne również w zależności od konfiguracji danego systemu na podstawie decyzji organu prowadzącego. Dotyczy to w szczególności pozycji: **Wolne miejsca, Statystyki przyjętych, Wyniki rekrutacji.**

W pozycji **Aktualności systemowe** wyświetlane są wszystkie aktualne informacje oraz komunikaty wysyłane do kandydatów przez organy prowadzące oraz administratora. Zalecane jest ciągłe monitorowanie informacji publikowanych w tej części.

W pozycji **Aktualności szkolne** wyświetlane są informacje dodawane przez szkoły.

Kolejna pozycja: **Terminy naboru** zawiera harmonogram poszczególnych etapów postępowania rekrutacyjnego z datami obowiązującymi kandydatów.

Pozycja **Oferta** jest dostępna przez prawie cały czas trwania rekrutacji. W tym miejscu można znaleźć ofertę przygotowaną przez poszczególne jednostki edukacyjne.

Szczegółowy opis zawartości tej sekcji znajduje się w kolejnym rozdziale.

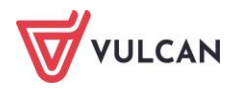

W pozycji **Statystyki chętnych** prezentowane są informacje o:

- liczbie chętnych z I preferencji, co oznacza liczbę kandydatów, którzy wybrali dany oddział na pierwszym miejscu swojej preferencji;
- liczbie chętnych ogółem do szkoły, co oznacza liczbę osób, które ubiegają się o przyjęcie do co najmniej jednego oddziału w danej szkole, a ich wniosek został zaakceptowany.

Liczba w nawiasie oznacza liczbę kandydatów, którzy wybrali dany oddział, ale nie dostarczyli jeszcze wniosku lub ich wniosek nie został jeszcze zweryfikowany.

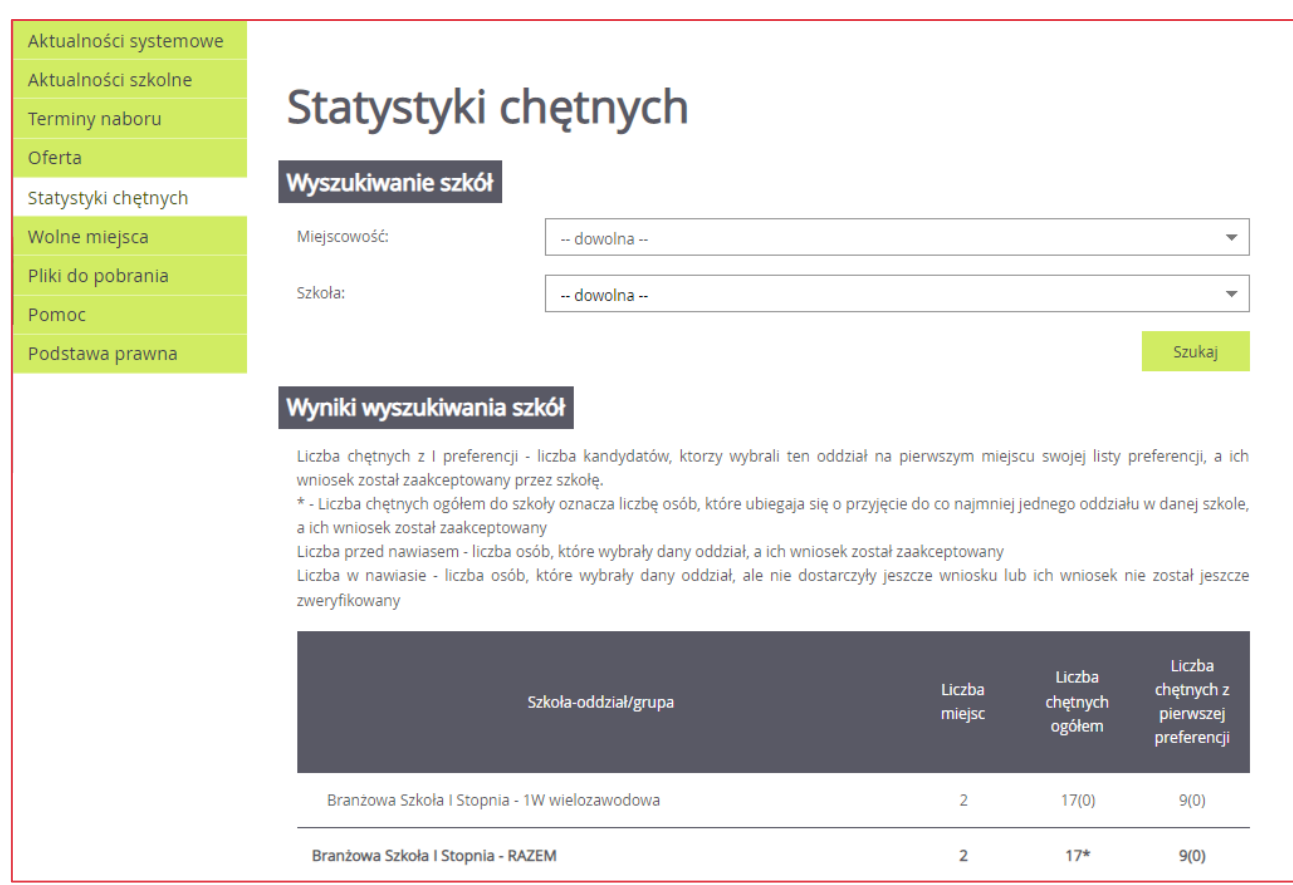

W pozycji **Wolne miejsca** prezentowane są wolne miejsca w jednostkach i grupach rekrutacyjnych. Opcja ta dostępna jest na etapie rekrutacji uzupełniającej. Przy pomocy wyszukiwarki można odszukać konkretną szkołę lub grupę i sprawdzić aktualne wolne miejsca.

Pozycja menu **Statystyki przyjętych** wyświetla się po publikacji list przyjętych i w czasie trwania rekrutacji uzupełniającej. W opcji **Statystyki przyjętych** prezentowane są szkoły i oddziały z następującymi danymi: limit punktów kwalifikujący do przyjęcia, maksymalna liczba punktów, średnia punktów, liczba laureatów i finalistów, liczba świadectw z wyróżnieniem, liczba kobiet, liczba mężczyzn.

W pozycji **Pliki do pobrania** są umieszczane dokumenty, instrukcje, przewodniki potrzebne w procesie rekrutacyjnym.

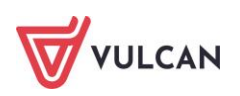

W pozycji **Pomoc** należy szukać informacji na temat działania aplikacji i rozwiązania napotkanych problemów. Niniejszy podręcznik jest publikowany w tym właśnie miejscu.

W wybranych systemach rekrutacyjnych dostępna jest dodatkowa zakładka **Aplikacja Mobilna** umożliwiająca integrację konta z systemu rekrutacyjnego z aplikacją mobilną **eLO!,** dostępną na urządzeniach z systemem operacyjnym Android bądź iOS. Zalogowany użytkownik (na stronie rekrutacyjnej) ma możliwość wygenerowania kodu do integracji za pomocą przycisku **Wyświetl kod do aplikacji mobilnej**, który następnie trzeba wprowadzić w aplikacji **eLO!** w celu ukończenia integracji kont.

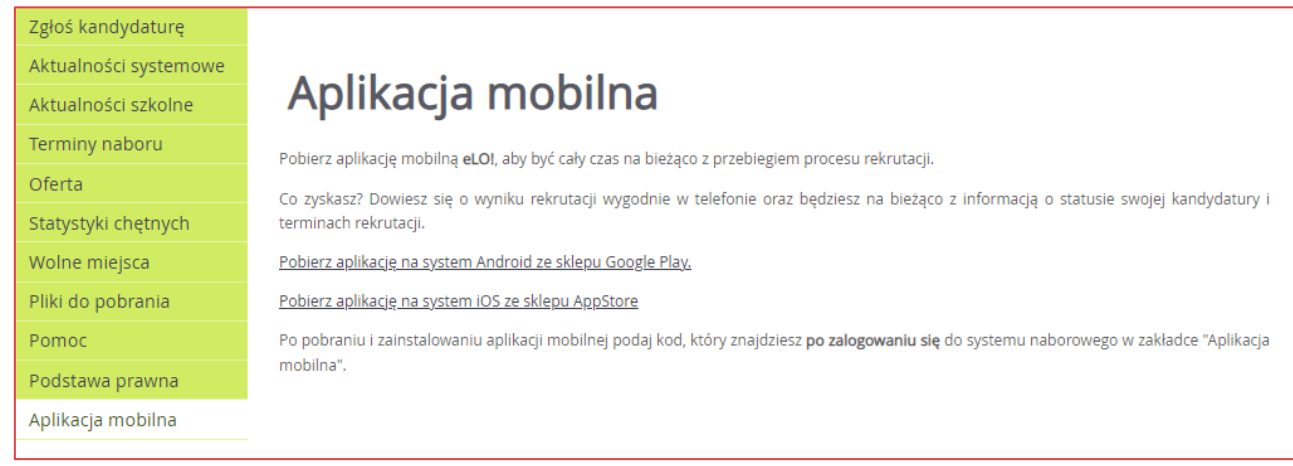

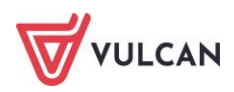

# <span id="page-12-0"></span>**Podstawowe informacje dotyczące przeglądania oferty edukacyjnej szkół ponadpodstawowych**

### <span id="page-12-1"></span>**Oferta edukacyjna**

Oferta wszystkich jednostek biorących udział w elektronicznej rekrutacji jest dostępna po kliknięciu pozycji menu: **Oferta**. Po wybraniu tej zakładki wyświetli się wyszukiwarka zawierająca szereg kryteriów według których można szukać szkół i oddziałów.

### <span id="page-12-2"></span>**Wyszukiwarka**

Wyszukiwarka pomaga w szybki sposób odszukać interesującą nas szkołę w zależności od wybranych parametrów. Wyboru parametrów można dokonać następującymi metodami:

- poprzez wybranie danej opcji z listy rozwijanej,
- poprzez zbudowanie zbioru parametrów prezentowanych w postaci kafelków. Kolejne elementy dodaje się do zbioru poprzez wybór z listy i kliknięcie przycisku **Dodaj**. Aby usunąć wybrany element zbioru, należy kliknąć znak **x** znajdujący się po prawej stronie kafelka,
- Poprzez wpisanie w pole **Szukaj fragmentu** nazwy szkoły, ulicy, miejscowości lub dzielnicy.

Dostępne są dwa poziomy: **wyszukiwanie proste** (wyświetlane domyślnie) lub **wyszukiwanie zaawansowane**.

Wyszukiwanie proste oferuje następujące kryteria:

- **Typ szkoły** wybór z listy. Dostępne dane typy szkół ponadpodstawowych lub opcja dowolnego typu,
- **Nauczane języki obce** tworzenie zestawu kafelków. Dostępne wszystkie języki obce, jakie występują w oferowanych oddziałach. Jeśli jakiegoś języka nie ma na liście, oznacza to, że nie oferuje go żadna ze szkół,

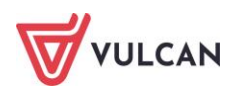

**Szukaj** – wpisanie frazy – wyszukiwarka zwraca w wynikach szkoły, której nazwa, ulica, miejscowość lub dzielnica zawiera wpisaną frazę.

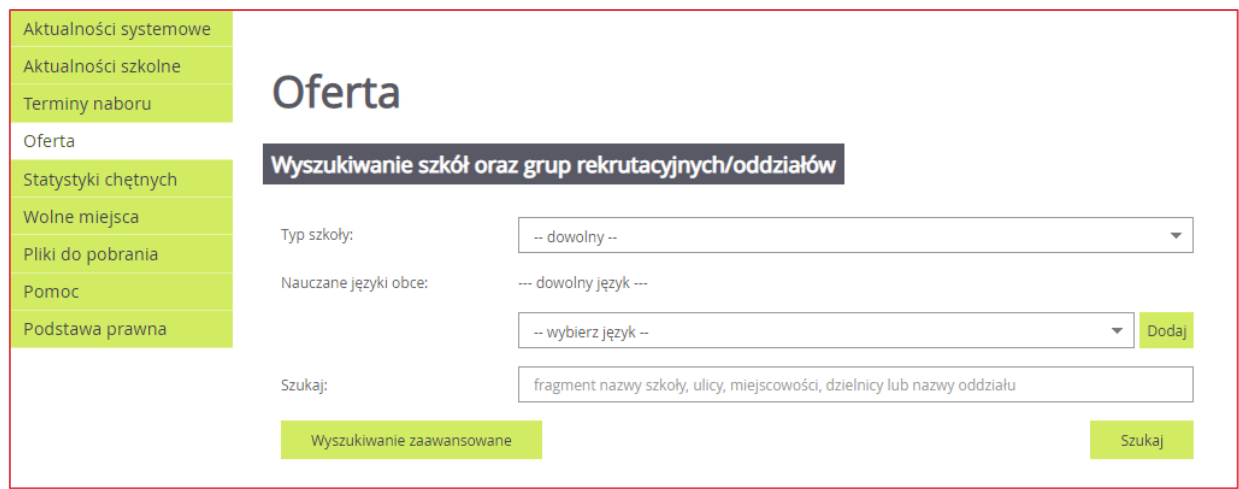

Wyszukiwanie zaawansowane oferuje następujące kryteria:

- **Typ szkoły** wybór z listy. Dostępne są dane dotyczące typu szkoły ponadpodstawowej lub opcja dowolnego typu,
- **Nauczane języki obce** tworzenie zestawu kafelków. Dostępne wszystkie języki obce, jakie występują w oferowanych oddziałach. Jeśli jakiegoś języka nie ma na liście, oznacza to, że nie oferuje go żadna ze szkół,
- **Miejscowość**  wybór z listy. Dostępne są wszystkie miejscowości szkół ponadpodstawowych lub opcja dowolnej miejscowości,
- **Status publiczności szkoły** wybór z listy. Określa, czy szkoła jest publiczna, niepubliczna z uprawnieniami publicznej lub niepubliczna bez uprawnień,
- **Budynek przystosowany dla niepełnosprawnych** wybór z listy. Określa, czy szkoła jest przystosowana, przystosowana częściowo, czy nieprzystosowana dla osób niepełnosprawnych,
- **Sprawdzian uzdolnień kierunkowych** wybór z listy. Określa, czy w oferowanych oddziałach szkoły ponadpodstawowej obowiązuje ten sprawdzian (w tym próba sprawności fizycznej lub sprawdzian kompetencji językowych),
- **Typ oddziału**  wybór z listy. Dostępne są typy: ogólnodostępny, dwujęzyczny, sportowy, mistrzostwa sportowego, międzynarodowy, integracyjny w części ogólnodostępnej, integracyjny w części dla osób z orzeczeniami o potrzebie kształcenia specjalnego,
- **Szukaj**  wpisanie frazy wyszukiwarka zwraca w wynikach szkoły, której nazwa lub ulica zawiera wpisaną frazę.

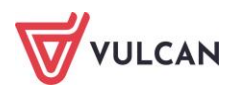

Zależnie od wybranego z listy typu szkoły dostępne są dodatkowe parametry wyszukiwania: przedmioty rozszerzone (licea ogólnokształcące i technika), kształcenie w zawodzie (technika i branżowe szkoły I stopnia).

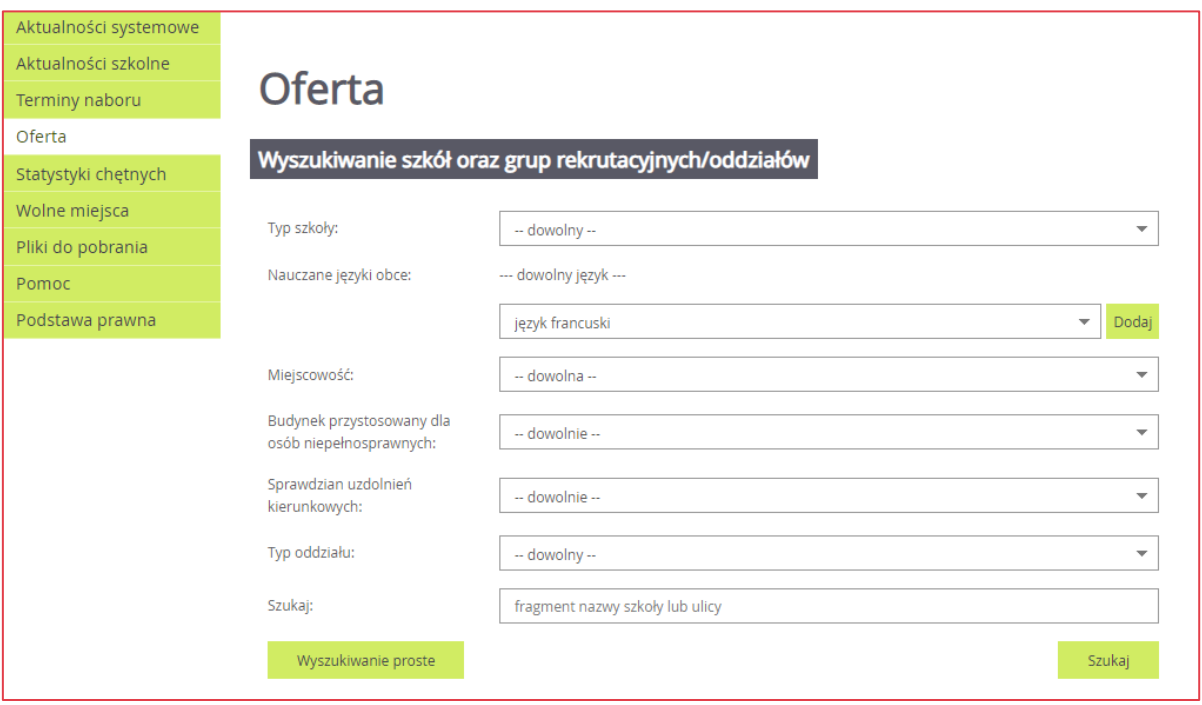

Między poziomami wyszukiwania należy przełączać się, klikając kolejno przyciski: **Wyszukiwanie zaawansowane** lub **Wyszukiwanie proste**.

<span id="page-14-0"></span>Po ustawieniu wszystkich pożądanych parametrów wyszukiwania należy kliknąć przycisk **Szukaj**.

### **Przeglądanie oferty**

Po ustawieniu wszystkich parametrów wyszukiwania i kliknięciu przycisku **Szukaj** kandydat otrzyma wyniki wyszukiwania w postaci tabeli z listą oddziałów spełniających kryteria wyszukiwania. Oddziały tej samej szkoły sa zgrupowane i poprzedzone wierszem z nazwą szkoły i jej adresem.

Lista z wynikami wyszukiwania jest posortowana w następujący sposób:

- według publiczności szkoły, w kolejności: publiczna, niepubliczna z uprawnieniami publicznej, niepubliczna bez uprawnień,
- według typu szkoły, w kolejności: liceum, technikum, branżowa szkoła I stopnia,
- według numeru szkoły rosnąco. Szkoły bez numeru są wyświetlane na końcu,
- według nazwy szkoły, alfabetycznie rosnąco,
- oddziały w każdej ze szkół sa posortowane według nazwy, alfabetycznie rosnąco.

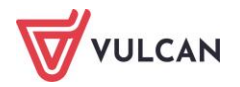

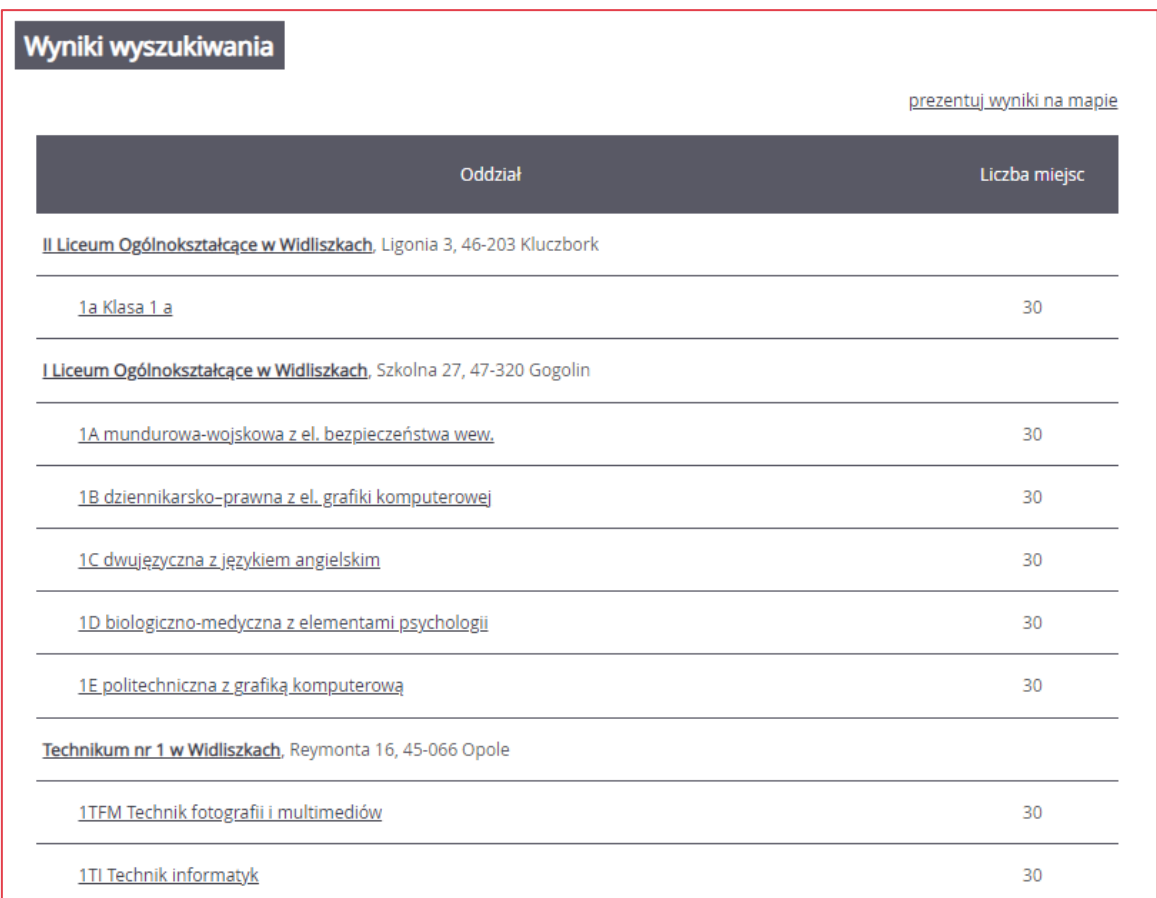

Kolumna **Liczba miejsc** oznacza liczbę wolnych miejsc oferowanych w poszczególnych oddziałach.

Istnieje możliwość zaprezentowania szkół spełniających kryteria wyszukiwania na mapie.

W tym celu należy po wyświetleniu wyników kliknąć przycisk **prezentuj wyniki na mapie**. Powrót do postaci tabeli następuje po kliknięciu przycisku **prezentuj wyniki w tabeli.**

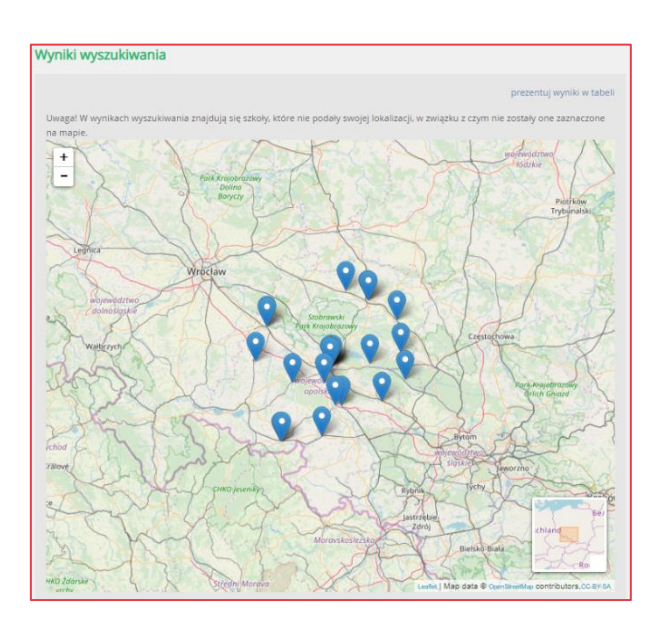

Znaczniki szkół nie mających statusu publicznych mają kolor szary.

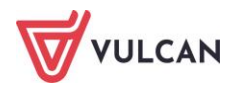

#### **Oferta szkoły**

Aby wyświetlić dodatkowe informacje o szkole, należy kliknąć jej nazwę w tabeli z wynikami wyszukiwania.

Po wybraniu z listy danej szkoły jest prezentowany jej szczegółowy opis:

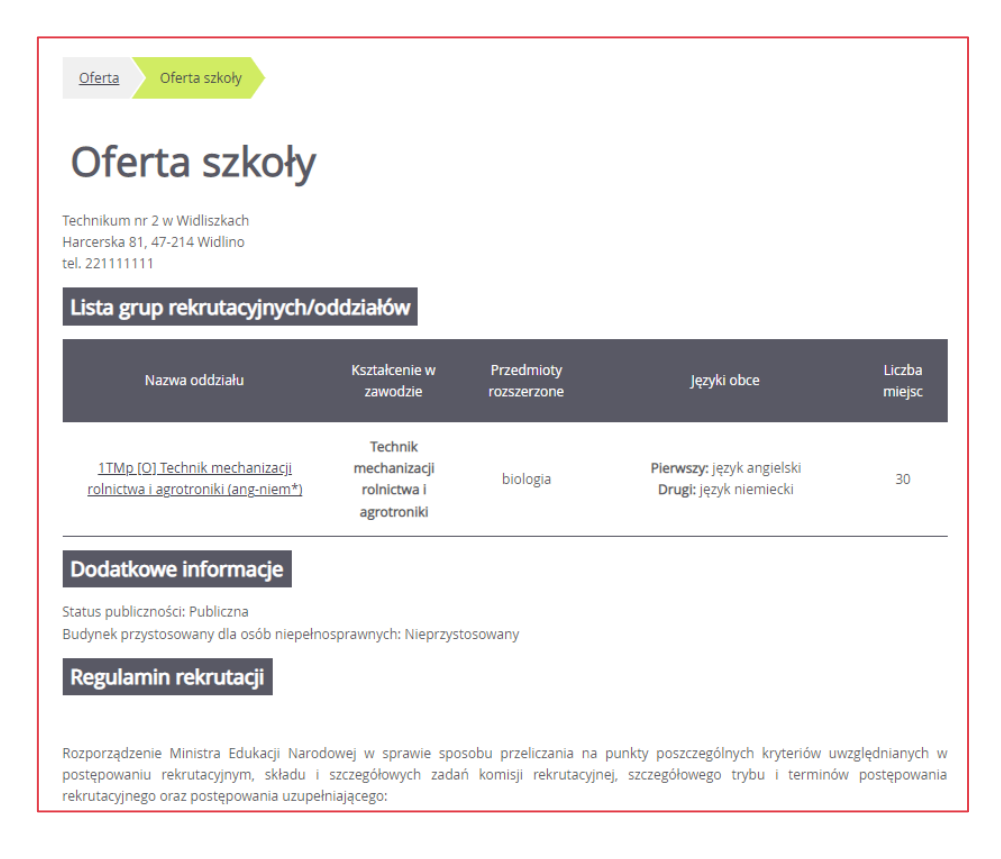

W kolumnie **Nazwa oddziału** znajdują się skrócone nazwy oddziałów/grup oddziałowych z symbolami w nawiasie [PW], [S], [O], [D], [DW], [MS], [M], [I-o], [I-i] oznaczające typ oddziału – odpowiednio **Przygotowania wojskowego, Sportowy, Ogólnodostępny, Dwujęzyczny, Wstępny, Mistrzostwa sportowego, Międzynarodowy, Integracyjny w części ogólnodostępnej, Integracyjny w części dla osób z orzeczeniami o potrzebie kształcenia specjalnego.** Tabela uwzględnia sortowanie oddziałów alfabetycznie rosnąco według symbolu wraz z nazwą oddziału.

Przed wyborem szkoły należy dokładnie zapoznać się z jej opisem oraz regulaminem. Mogą tu być zawarte dodatkowe zasady rekrutacyjne specyficzne dla danej szkoły ponadpodstawowej oraz terminy spotkań z kandydatami.

W tabeli zamieszczone są nazwy oddziałów (grup) oferowanych przez szkołę ponadpodstawową. Kolumny tabeli zawierają informacje dotyczące przedmiotów, które będą nauczane w szerszym wymiarze godzin oraz nauczanych języków obcych, a także zawodów (dotyczy oddziałów w technikach lub szkołach branżowych I stopnia). W ostatniej kolumnie znajduje się liczba miejsc oferowanych w oddziale.

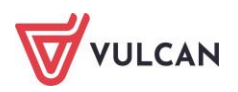

#### **Grupy rekrutacyjne**

W celu uzyskania szczegółowych informacji o grupach rekrutacyjnych znajdujących się w szkole ponadpodstawowej należy kliknąć nazwę oddziału.

Zostanie wyświetlony szczegółowy opis danej grupy, jej cechy oraz osiągnięcia i kryteria, które będą punktowane:

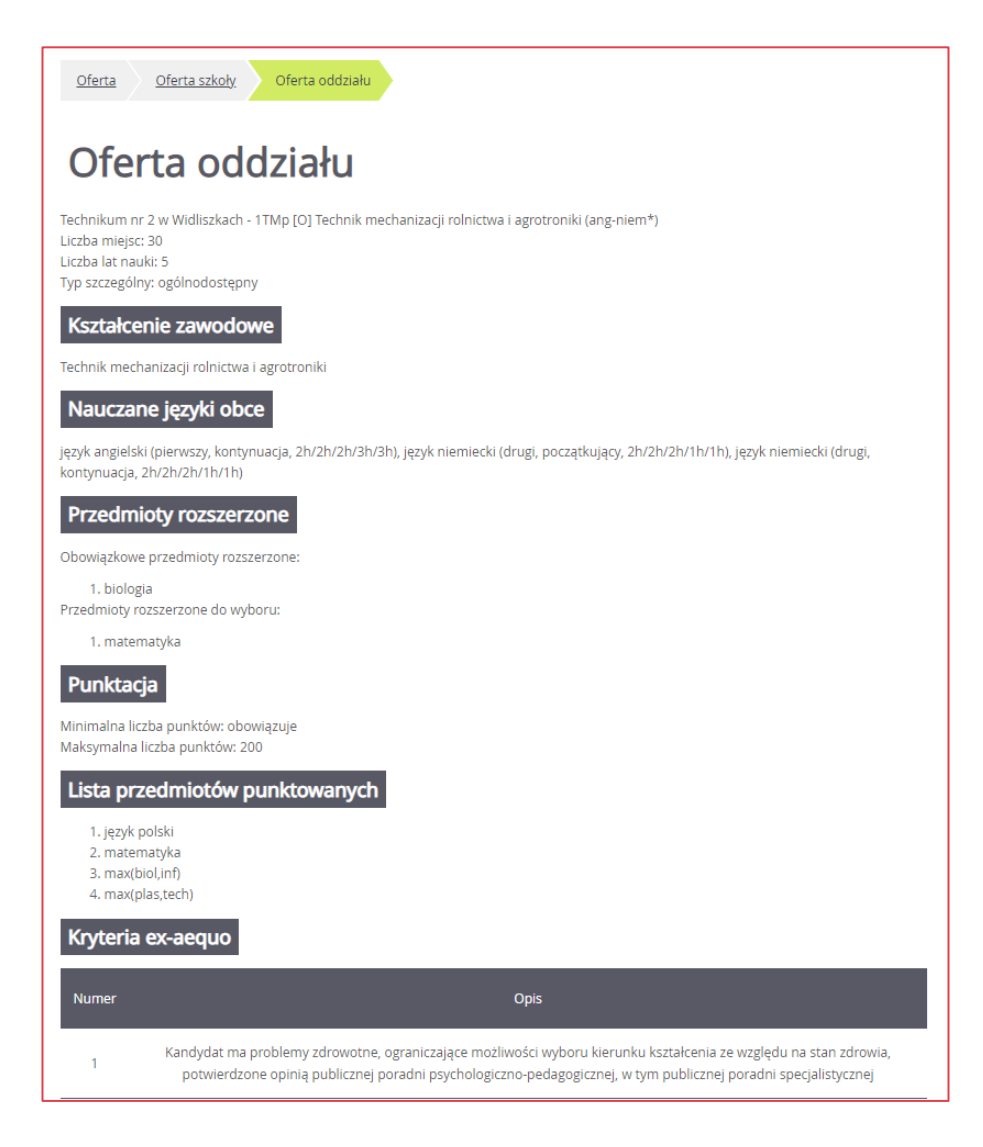

Do oddziałów dwujęzycznych, wstępnych, międzynarodowych oraz oddziałów przygotowania wojskowego, sportowych/ mistrzostwa sportowego przeprowadzany jest sprawdzian uzdolnień kierunkowych: sprawdzian kompetencji/predyspozycji językowych oraz próba sprawności fizycznej, które są przeprowadzane w konkretnym terminie podanym w ofercie szkoły.

Maksymalna liczba punktów do oddziałów sportowych/mistrzostwa sportowego/przygotowania wojskowego to maksymalna wartość możliwych do uzyskania punktów za próbę sprawności fizycznej. Wynik próby sprawności fizycznej to pierwszy etap kwalifikacji, ale jeśli dwóch kandydatów uzyska taki sam wynik, to o pierwszeństwie decydują punkty naliczane za osiągnięcia: wynik egzaminu ósmoklasisty, wymienione na świadectwie ukończenia szkoły podstawowej oceny z języka

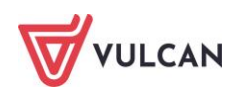

polskiego i matematyki oraz z dwóch obowiązkowych zajęć edukacyjnych ustalonych przez dyrektora danej szkoły jako brane pod uwagę w postępowaniu rekrutacyjnym do danego oddziału tej szkoły , świadectwo ukończenia szkoły podstawowej z wyróżnieniem, szczególne osiągnięcia wymienione na świadectwie ukończenia szkoły podstawowej.

Maksimum punktowe do oddziałów dwujęzycznych/międzynarodowych/wstępnych to suma punktów możliwych do uzyskania za osiągnięcia (wyniki egzaminu ósmoklasisty, wymienione na świadectwie ukończenia szkoły podstawowej oceny z języka polskiego, matematyki, języka obcego nowożytnego, oraz z jednych obowiązkowych zajęć edukacyjnych ustalonych przez dyrektora danej szkoły, świadectwo ukończenia szkoły podstawowej z wyróżnieniem, szczególne osiągnięcia wymienione na świadectwie ukończenia szkoły podstawowej) oraz sprawdzian kompetencji językowych (o ile punkty z tego sprawdzianu sumują się z pozostałymi punktami).

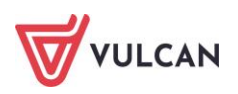

## <span id="page-19-0"></span>**Rejestracja kandydata**

Elektroniczna rejestracja kandydata rozpoczyna się od podania numeru PESEL kandydata i w zależności od podjętej decyzji odbywa się w kilku krokach, podczas których wprowadzane są dane wymagane w procesie rekrutacji. Bardzo ważne jest, aby kandydat sprawdził w terminach rekrutacji, od kiedy może zakładać konto oraz termin, w którym traci taką możliwość.

W celu rozpoczęcia rejestracji należy w bocznym menu wybrać pozycję menu **Zgłoś kandydaturę.**

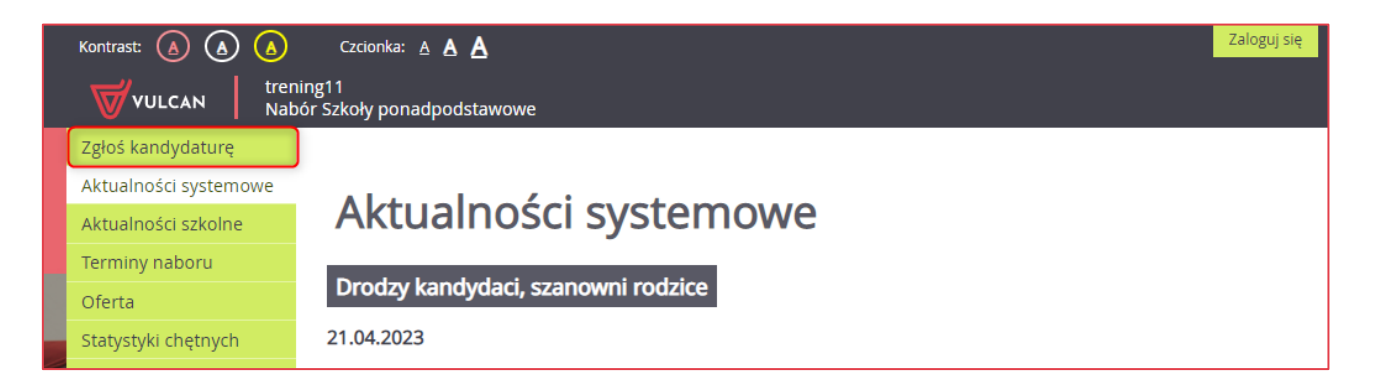

## <span id="page-19-1"></span>**Zgłoszenie kandydatury**

Aby zgłosić kandydaturę, należy podać swój numer PESEL lub numer innego dokumentu tożsamości, a następnie uzupełnić dane wymagane w poszczególnych krokach rejestracji.

- W kroku pierwszym należy uzupełnić dane osobowe kandydata, zwracając szczególną uwagę na sekcję **Dane dodatkowe**, ponieważ w przypadku zaznaczenia jakiejś opcji konieczne jest posiadanie dokumentu potwierdzającego spełnianie zaznaczonego kryterium oraz dołączenie go do wniosku składanego w szkole I wyboru.
- W kroku drugim należy uzupełnić dane rodziców, zwracając szczególną uwagę na możliwość wprowadzenia nr telefonu rodzica, który jest bardzo przydatny dla szkoły I wyboru w sytuacji, gdy wniosek zawiera błędy.
- W kroku trzecim należy wybrać szkoły i oddziały, do których kandydat chce ubiegać się o przyjęcie.

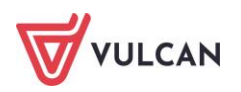

W kroku czwartym można wydrukować wniosek, który należy dostarczyć do szkoły pierwszego wyboru.

#### <span id="page-20-0"></span>**Wprowadzenie numeru PESEL**

Aby rozpocząć rejestrację należy:

- W bocznym menu wybrać pozycję **Zgłoś kandydaturę.**

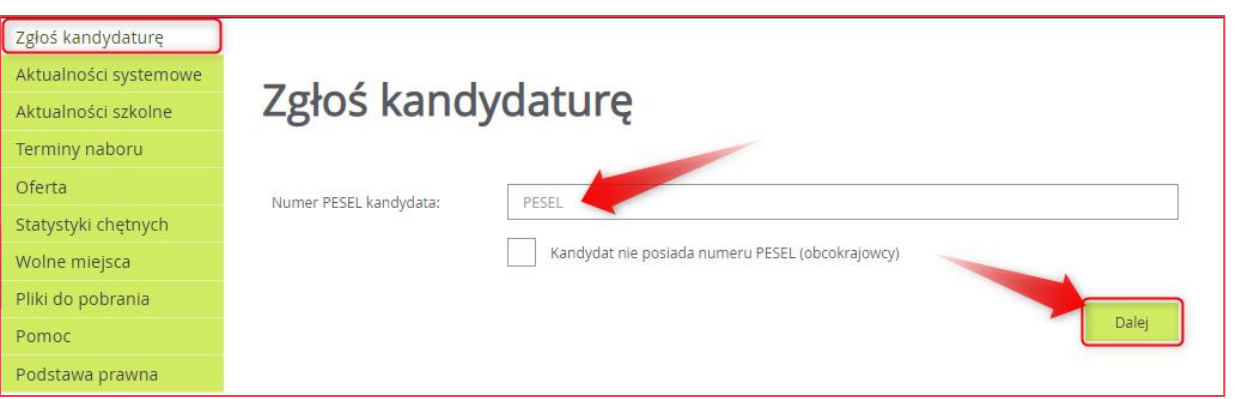

- Wpisać numer PESEL kandydata i kliknąć przycisk **Dalej.**

W czasie elektronicznego zgłaszania kandydatury system umożliwia uczestnictwo w elektronicznej rekrutacji także kandydatom nieposiadającym numeru PESEL, tzn. obcokrajowcom.

Użytkownik może wówczas skorzystać z opcji **Kandydat nie posiada numeru Pesel (obcokrajowcy).** Należy wtedy w systemie wprowadzić dane: datę urodzenia oraz płeć i kliknąć przycisk **Dalej.**

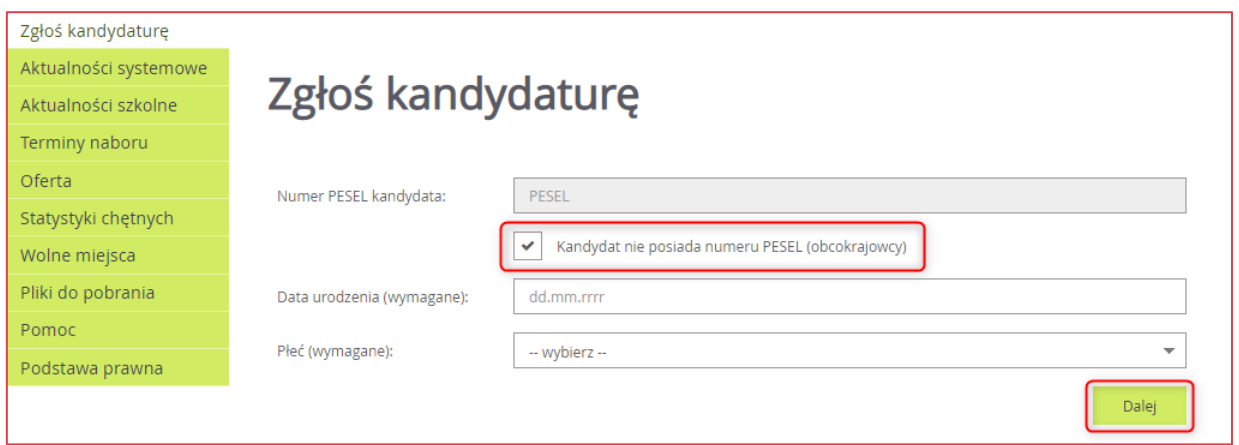

W kolejnym kroku należy wprowadzić dane osobowe.

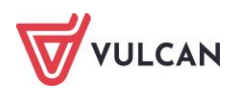

## <span id="page-21-0"></span>**Krok 1: Wprowadzenie danych osobowych**

W kroku 1 należy wypełnić formularz **Dane osobowe**, a następnie kliknąć przycisk **Dalej**:

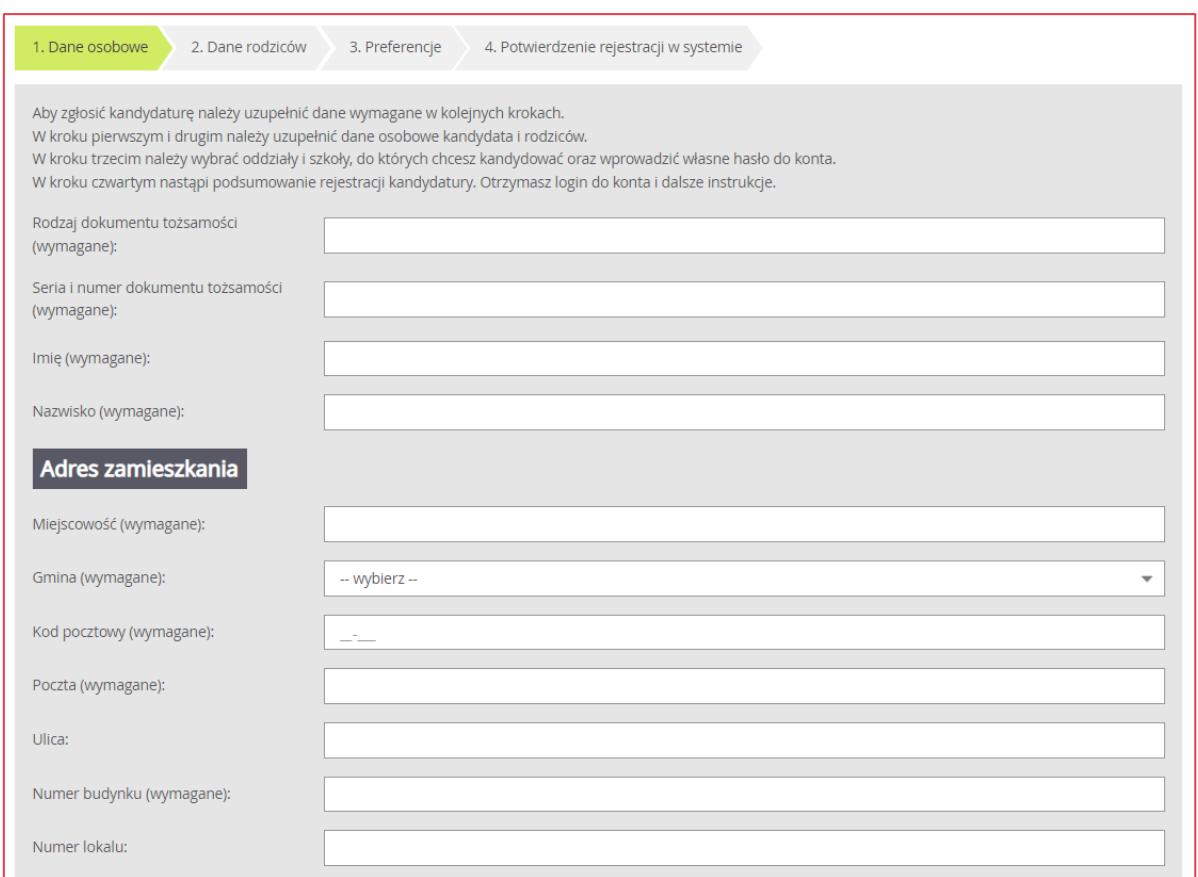

Gdy na początku rejestracji zaznaczono opcję, że kandydat nie posiada numeru PESEL, należy w kroku 2 uzupełnić dodatkowo rodzaj, serię i numer dokumentu tożsamości.

Jeśli kandydatowi przysługują uprawnienia do pierwszeństwa przyjęcia z powodu posiadania tytułu laureata lub finalisty odpowiednich konkursów lub olimpiad, należy wybrać stosowne typy osiągnięć zgodnie z wyświetloną instrukcją i kliknąć przycisk **Dodaj osiągnięcie**. Pojawi się ono wówczas w tabeli osiągnięć.

Opcja ta jest dostępna jedynie przed etapem akceptacji osiągnięć kandydata (gdy osiągnięcia nie zostały jeszcze zaakceptowane w systemie).

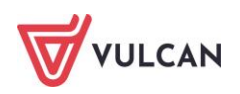

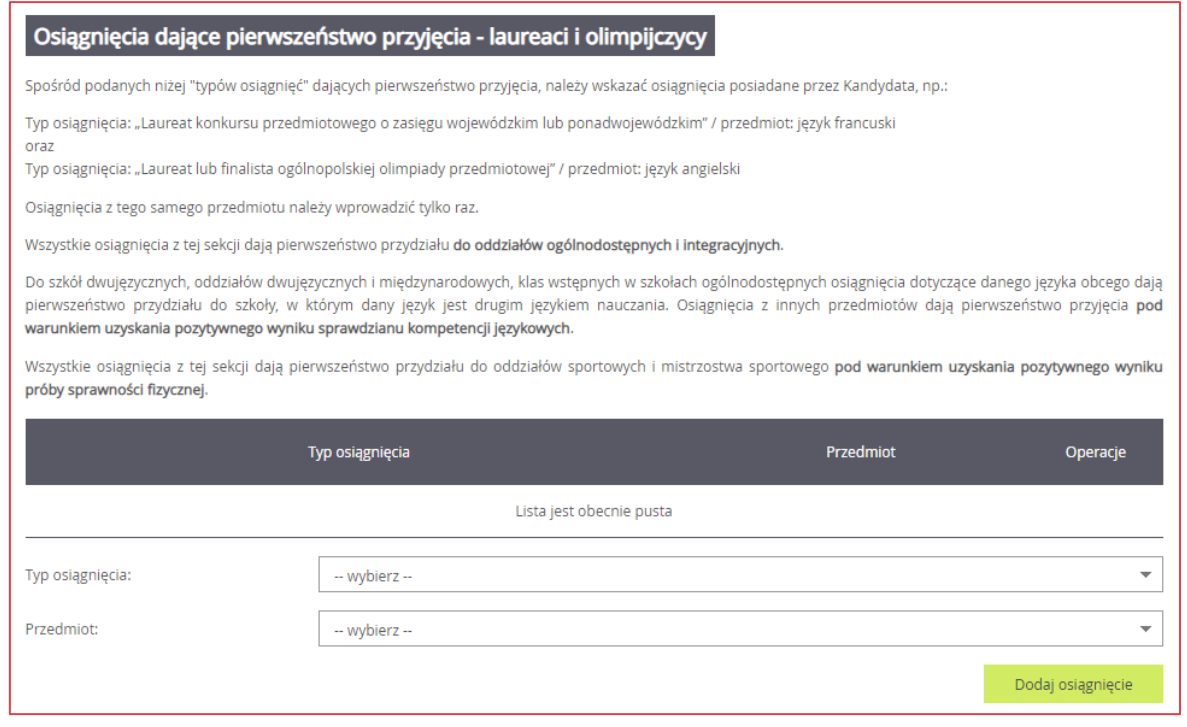

Jeśli kandydat posiada orzeczenie o procesie kształcenia specjalnego, ma problemy zdrowotne lub spełnia jedno z podanych na liście kryteriów, należy uzupełnić odpowiednie pola w sekcjach**: Orzeczenie o potrzebie kształcenia specjalnego, Problemy zdrowotne** i **Dodatkowe informacje**.

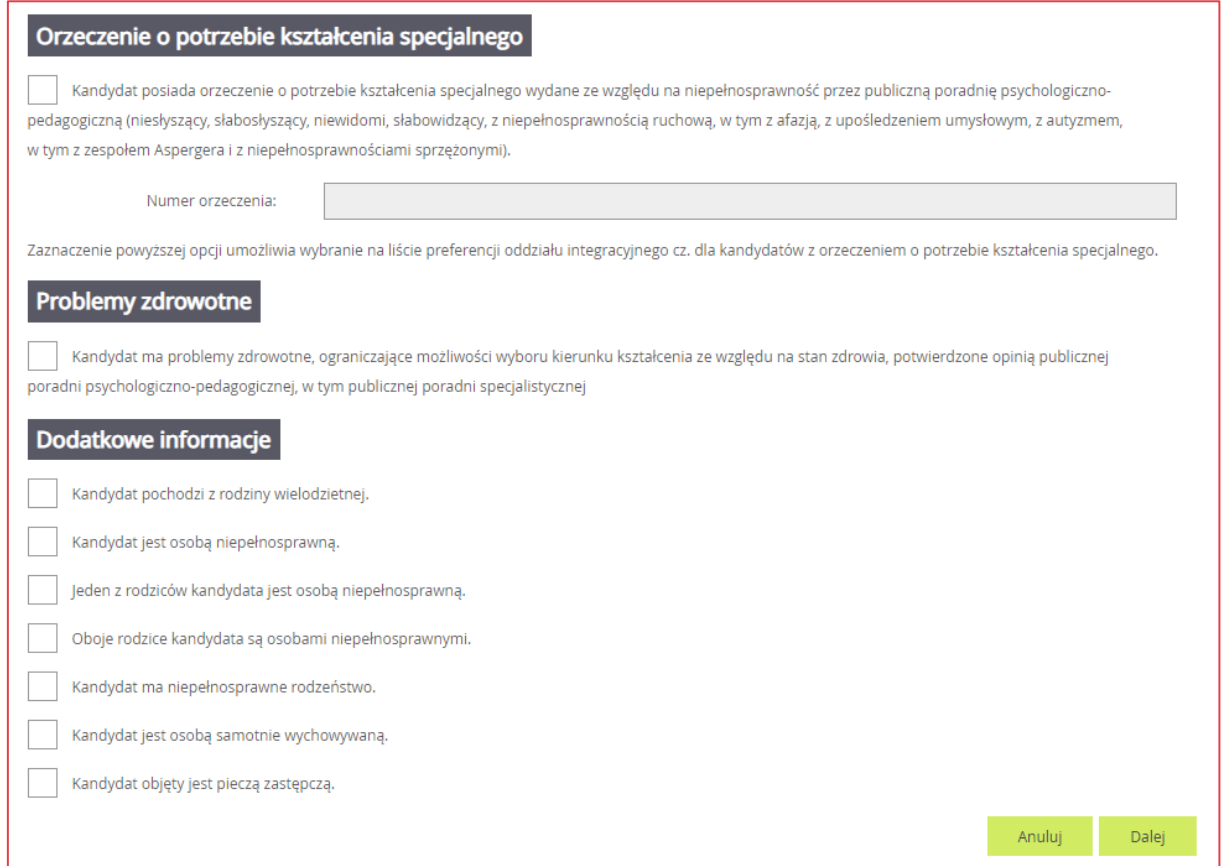

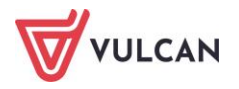

#### <span id="page-23-0"></span>**Krok 2: Wprowadzenie danych rodziców**

W drugim kroku wypełniania formularza przez kandydata należy wypełnić dane rodziców i kliknąć przycisk **Dalej**. W przypadku, gdy ustanowiono opiekę prawną nad kandydatem należy podać dane opiekunów prawnych.

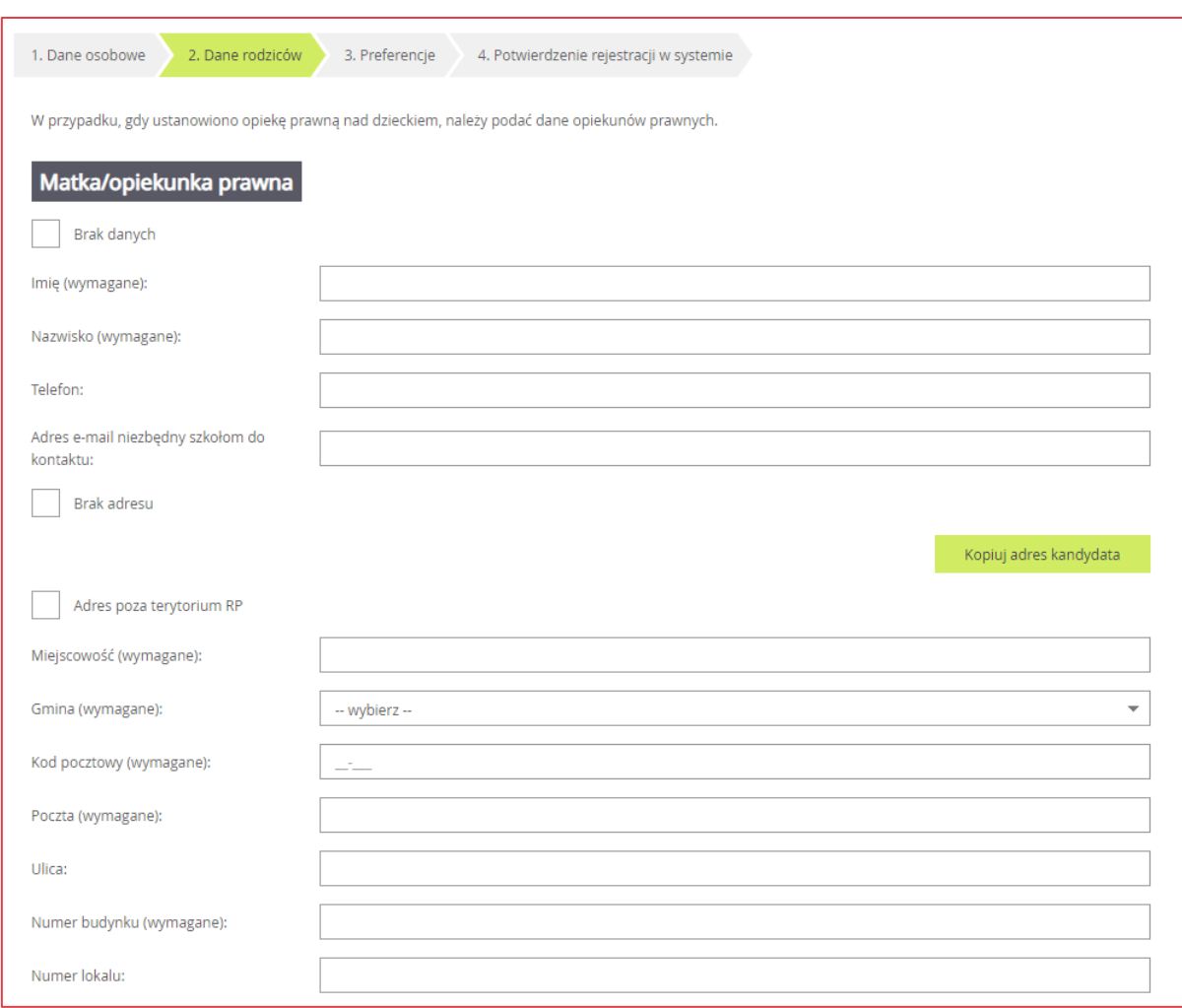

Formularz **Dane rodziców** zawiera dodatkowe opcje do wyboru:

- **Brak danych**  gdy z przyczyn formalnych nie można podać danych wybranego rodzica,
- **Brak adresu** gdy z przyczyn formalnych nie można podać adresu wybranego rodzica,
- **Adres poza terytorium RP** gdy szablon adresu rodzica odbiega od polskiego szablonu**.**

Przycisk **Kopiuj adres kandydata** służy do skopiowania wcześniej wprowadzonego adresu kandydata do adresu wybranego rodzica.

Wymagane jest podanie danych co najmniej jednego z rodziców/opiekunów prawnych.

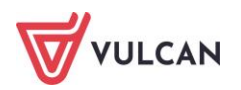

Podanie numeru telefonu i/lub adresu e-mail rodzica umożliwi szkole I wyboru kontakt z rodzicem w sytuacji, gdy wniosek kandydata zawiera błędy.

#### <span id="page-24-0"></span>**Krok 3: Wybór preferencji**

Wybór preferencji jest kluczowym momentem uzupełniania wniosku. Przed wyborem oddziału/grupy rekrutacyjnej należy zapoznać się z zasadami rekrutacji obowiązującymi w danej szkole opublikowanym w menu **Oferta**.

Należy pamiętać, że można wybrać 3 szkoły (chyba, że organ prowadzący zarządził zwiększenie tej liczby) i dowolną liczbę oddziałów/grup rekrutacyjnych. Należy uporządkować oddziały/grupy rekrutacyjne w kolejności od najbardziej do najmniej preferowanych za pomocą przycisków.

Przyciski **pozwalają odpowiednio przesuwać lub usuwać pozycje na liście preferencji.** 

W celu dodania preferencji do listy należy kliknąć przycisk **Dodaj** – wówczas pojawi się ona na liście.

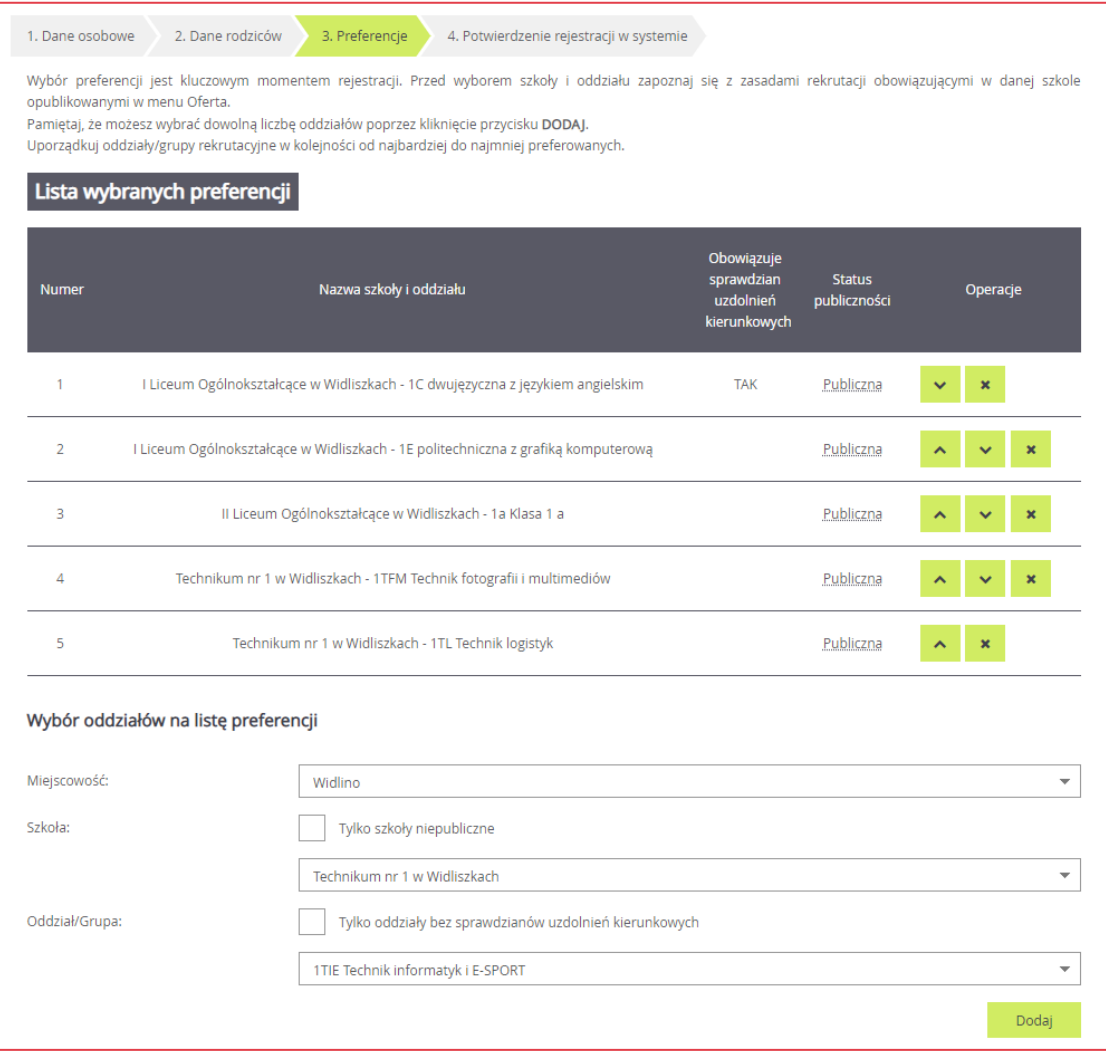

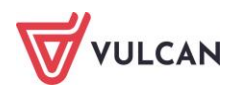

Niektóre szkoły proponują w swojej ofercie oddziały podzielone na kilka grup rekrutacyjnych (np. ze względu na nauczany drugi język obcy). Na liście preferencji możliwy jest wybór wszystkich grup rekrutacyjnych, które w sumie tworzą oddział.

Grupa rekrutacyjna to część oddziału lub jego wielokrotność.

Jeśli w danym oddziale obowiązuje sprawdzian uzdolnień kierunkowych (sprawdzian kompetencji językowych, próba sprawności fizycznej, sprawdzian uzdolnień kierunkowych) wówczas informacja ta będzie dostępna na liście wybranych preferencji w dodatkowej kolumnie z komunikatem **Tak.**

Wybranie opcji **Tylko szkoły niepubliczne** spowoduje pojawienie się na liście do wyboru wyłącznie szkół niepublicznych. Wybór takiego typu szkoły nie jest objęty ograniczeniem liczby wybranych szkół. Limit dotyczy tylko szkół publicznych.

Aby uwzględnić na liście preferencji oddziały bez sprawdzianu uzdolnień kierunkowych kandydat powinien kliknąć opcję **Tylko oddziały bez sprawdzianów uzdolnień kierunkowych.**

Na koniec rejestracji w kroku trzecim należy zapoznać się z oświadczeniem, w tym w części dotyczącej przetwarzania danych osobowych:

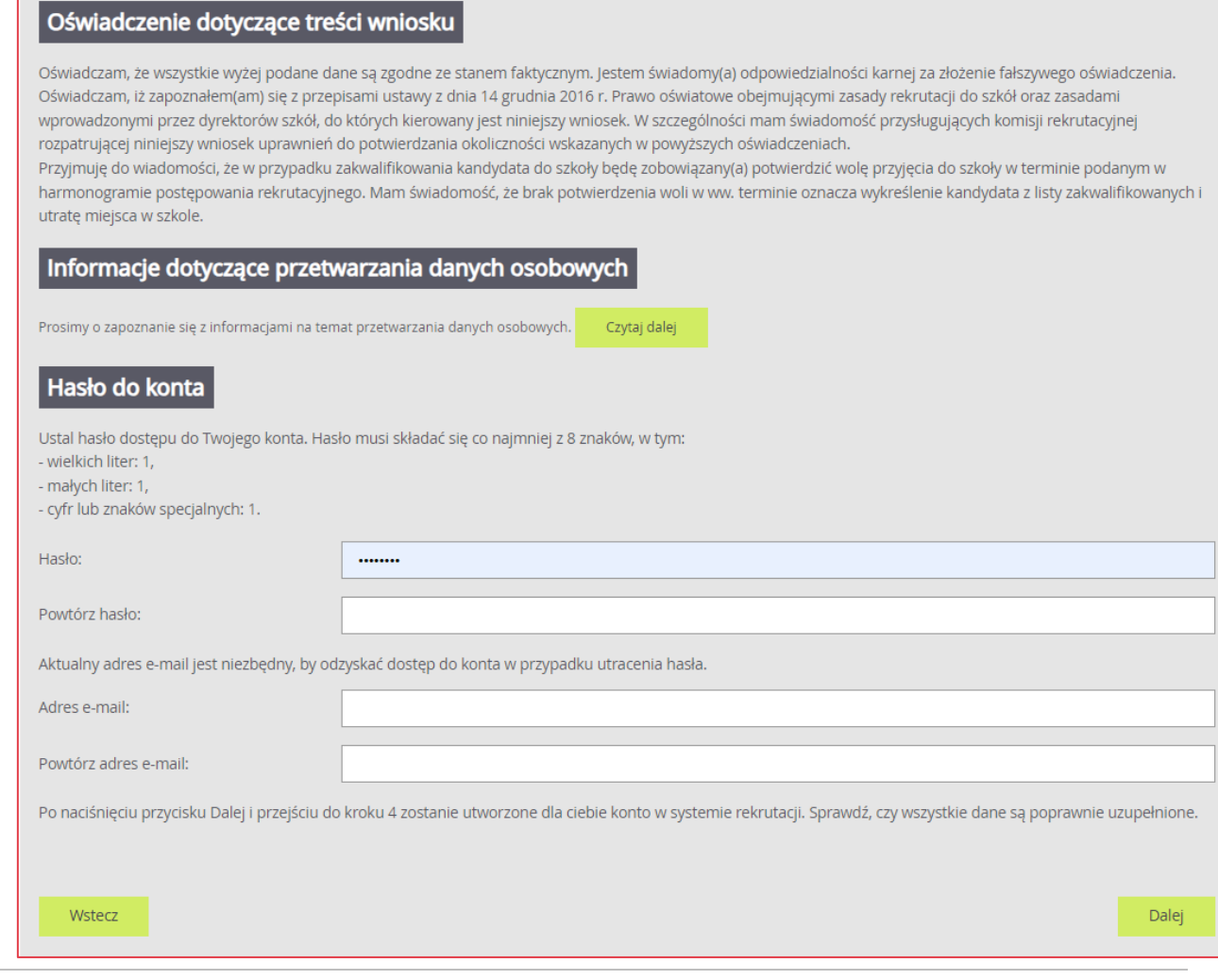

W trzecim kroku rejestracji, na samym dole formularza, znajduje się również sekcja służąca do sformułowania hasła do konta kandydata wraz z instrukcją dotyczącą wymagań dla hasła oraz pole służące do podania adresu mailowego niezbędnego przy próbie odzyskania zapomnianego hasła.

Wprowadzone dane należy zapamiętać (zanotować) oraz zapisać w systemie za pomocą przycisku **Dalej**. Wyświetli się ekran z informacją o nadanym loginie (należy go zapamiętać) oraz wskazówkami jak należy dalej postępować. Dodatkowo, u dołu ekranu wyświetli się informacja dotycząca możliwości integracji konta z aplikacją mobilną **eLO!.** Możliwość integracji kont jest uzależniona od konfiguracji danego systemu.

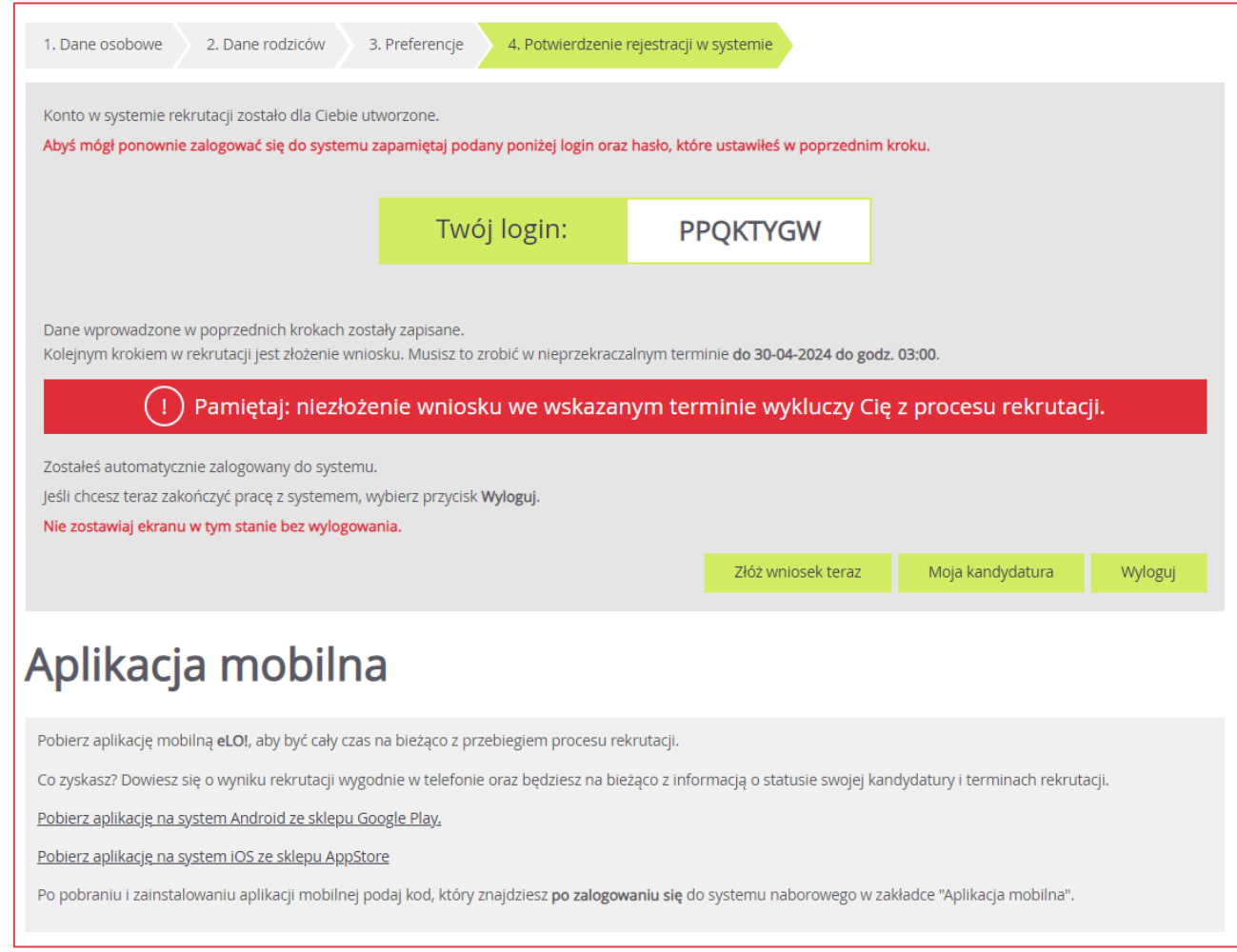

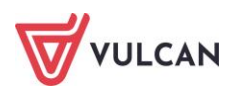

## <span id="page-27-0"></span>**Krok 4: Złożenie wniosku**

Po uzupełnieniu danych i utworzeniu przez system konta są trzy możliwości dalszego postępowania.

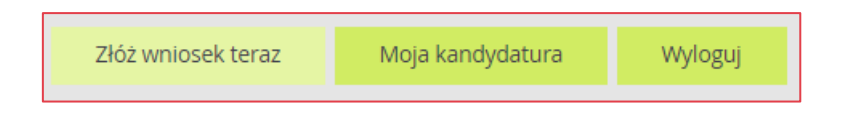

Jeżeli kandydat kliknie:

- **Złóż wniosek teraz**to zostanie przeniesiony do opcji wyboru formy składania wniosku:

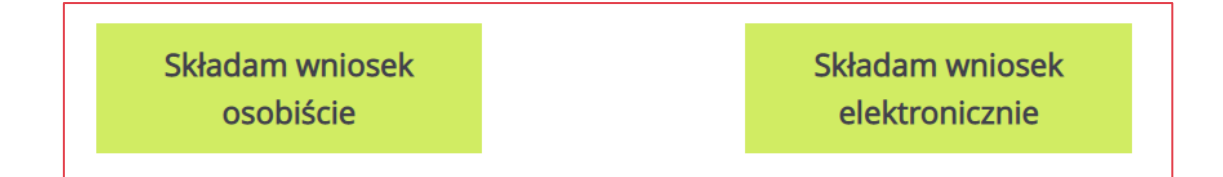

- **Składanie wniosku osobiście** należy wydrukować wniosek, podpisać (konieczne jest, w przypadku kandydata niepełnoletniego, podpisanie wniosku przez rodzica/opiekuna prawnego, w przeciwnym wypadku wniosek nie spełnia wymagań formalnych) i dostarczyć do szkoły pierwszego wyboru,
- **Składanie wniosku elektronicznie** pozwala na podpisanie wniosku przez rodziców/opiekunów prawnych Profilem zaufanym i nie wymaga składania wersji papierowej. Opcja dotycząca elektronicznego podpisu jest dostępna tylko wtedy, gdy został przyjęty odpowiedni model wdrożenia przez dane miasto/powiat, który jest organem prowadzącym dla szkół z danego terenu,
- **Moja kandydatura** zostanie przeniesiony do panelu dostępu do opcji powiązanych z jego kandydaturą.

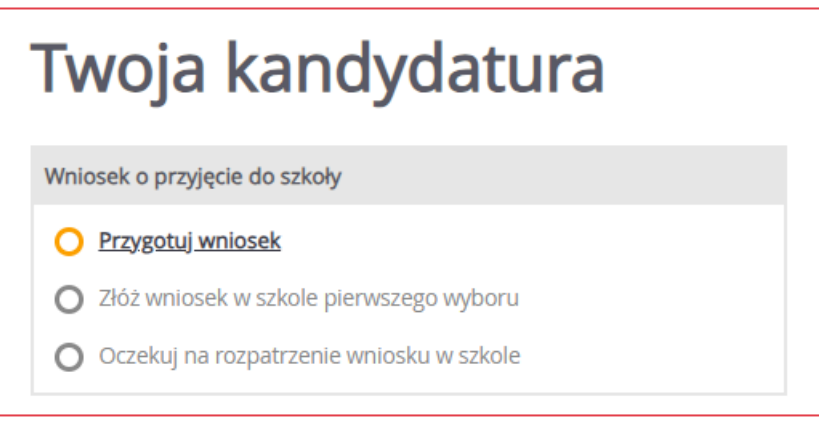

- **Wyloguj** – zostanie wylogowany z aplikacji i może się do niej zalogować w dowolnym momencie.

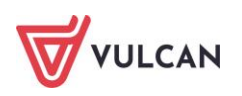

Po utworzeniu konta w systemie kandydat otrzyma dodatkowo swoje dane dostępowe na podany w formularzu rejestracji adres e-mail., które konieczne należy zapisać/zapamiętać.

Kandydat będzie mógł wydrukować wniosek również po jego zaakceptowaniu.

Zmiana formy złożenia wniosku będzie dostępna również na kolejnych ekranach.

## <span id="page-28-0"></span>**Składanie wniosku elektronicznie**

W zależności od decyzji organu prowadzącego, dotyczącej formy składania wniosku system umożliwia złożenie wniosku osobiście lub za pomocą Profilu Zaufanego.

Warunkiem skorzystania z metody złożenia wniosku elektronicznie jest to, aby rodzic/e/opiekunowie kandydata wskazani we wniosku posiadali Profil Zaufany.

W celu złożenia wniosku należy przejść do widoku **Wniosek/Złóż wniosek/Składanie wniosku elektronicznie.**

Samo podpisanie wniosku Profilem Zaufanym nie jest wystarczające. Wniosek, który nie zostanie złożony, nie będzie podlegał weryfikacji. Tym samym zostanie odrzucony. Dlatego po podpisaniu wniosku Profilem Zaufanym należy jeszcze kliknąć przycisk **Złóż wniosek**.

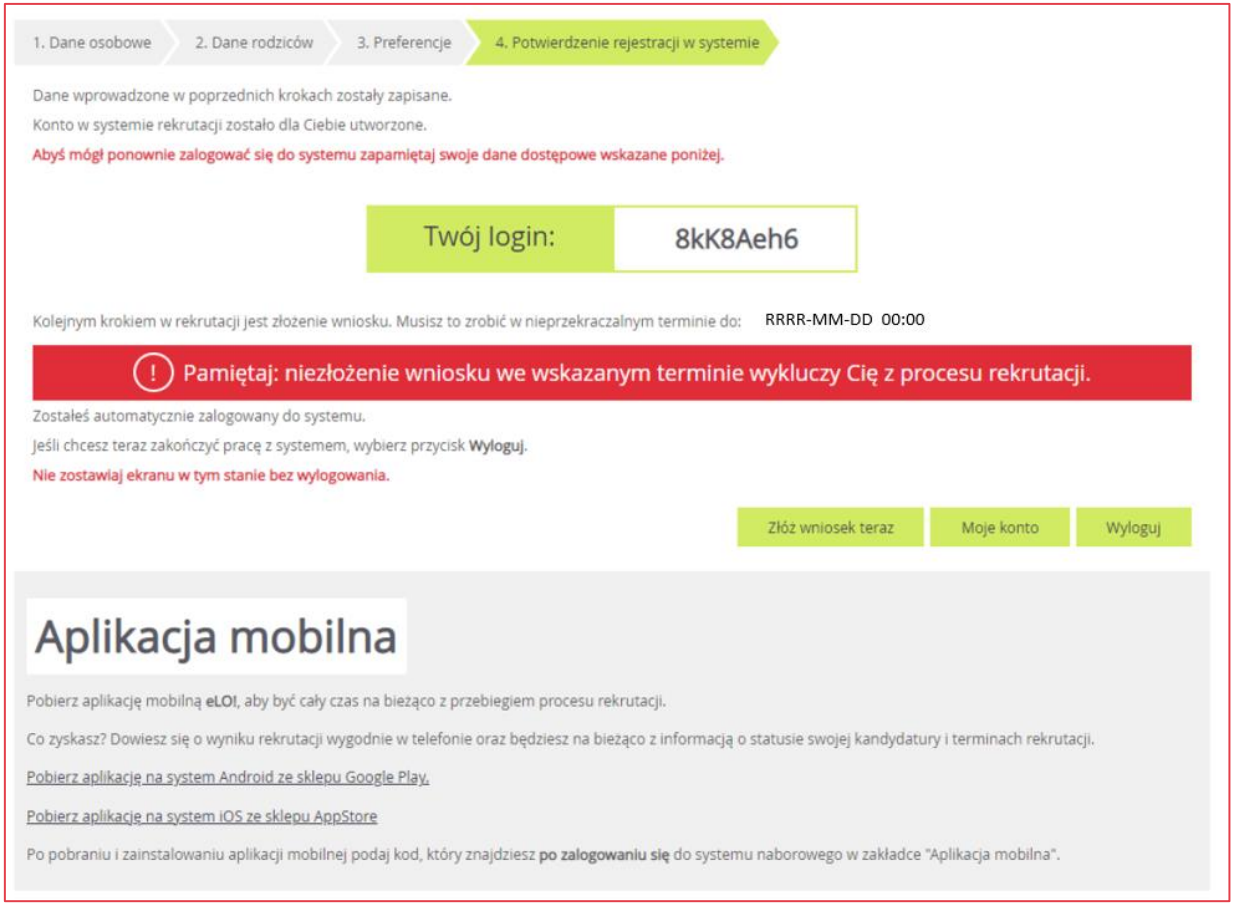

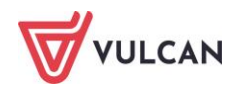

Rodzic/opiekun kandydata będzie mógł dodatkowo skorzystać z przycisków: **Pobierz XML, Pobierz wniosek** – są to pliki wyłącznie dla kandydata i rodzica do celów dowodowych.

Po wybraniu przycisku **Podpisz (Profil Zaufany)** następuje przekierowanie do odpowiednich procedur, podczas których użytkownik powinien postępować zgodnie z zamieszczonymi instrukcjami.

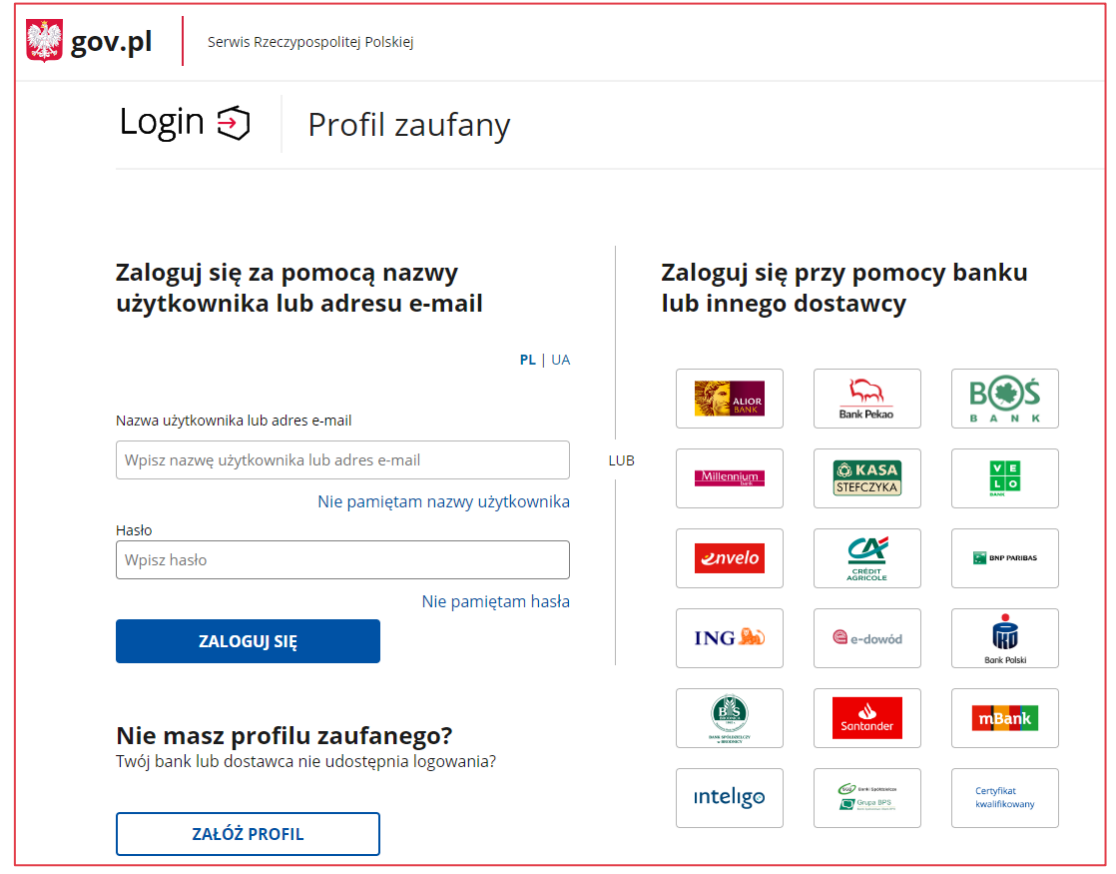

Po wprowadzeniu nazwy użytkownika i hasła rodzic/opiekun prawny uzyskuje możliwość elektronicznego podpisu wniosku.

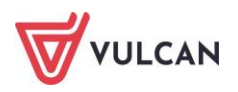

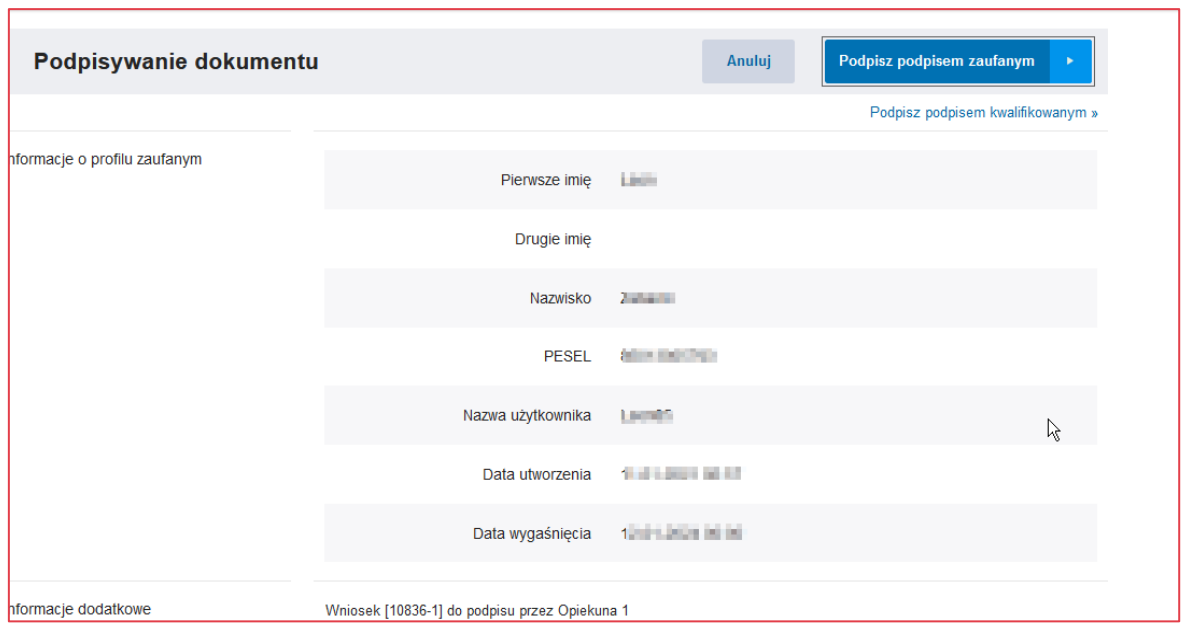

Po dokończeniu autoryzacji system rekrutacji wyświetli komunikat:

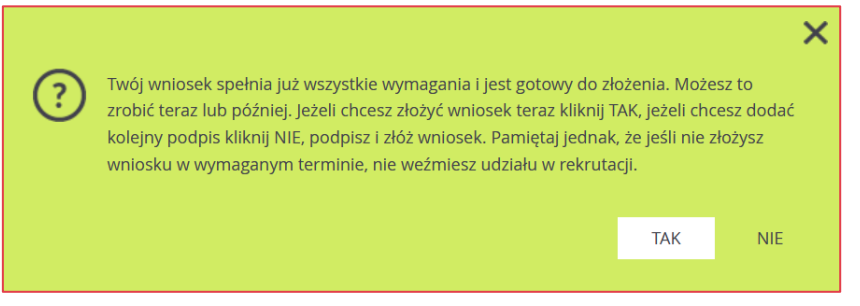

Po akceptacji złożenia wniosku użytkownik uzyskuje szczegóły dotyczące wniosku.

Aby zmodyfikować wniosek należy go wycofać przechodząc do sekcji **Szczegóły złożonego wniosku** i kliknąć przycisk **Wycofaj wniosek**. Wycofanie wniosku odbywa się tak samo jak jego podpisanie, tzn. przez Profil Zaufany. Po wycofaniu wniosku można wprowadzić zmiany i złożyć kolejny wniosek elektroniczny.

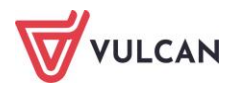

# <span id="page-31-0"></span>**Przeglądanie i edycja danych kandydata w kolejnym logowaniu**

## <span id="page-31-1"></span>**Korzystanie z opcji przypomnienia hasła**

Po rejestracji w systemie kandydat może skorzystać z opcji przypomnienia hasła.

- Kliknąć przycisk **Zaloguj się**.
- W oknie logowania kliknąć odsyłacz **Nie pamiętam hasła**.
- Uzupełnić pola: **Login** oraz **Adres e-mail**, a następnie kliknąć przycisk **Wyślij**.

W sytuacji, gdy kandydat nie pamięta loginu może skorzystać z opcji **Nie pamiętam loginu,** wówczas wpisuje swój numer PESEL.

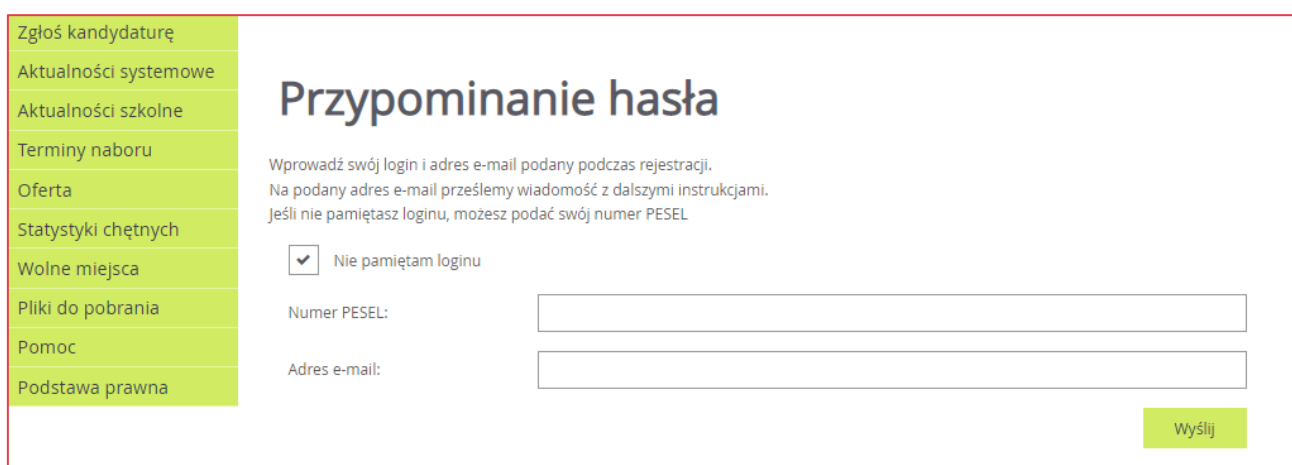

Na podany adres e-mail (powinien być to ten sam adres e-mail, który kandydat podał podczas rejestracji) zostanie wysłana wiadomość z linkiem umożliwiającym zmianę hasła.

Po kliknięciu odnośnika należy wpisać i powtórzyć w odpowiednich polach, nowe hasło, a następnie kliknąć przycisk **Zapisz.**

Hasło oraz adres mailowy można również zmienić na zakładce **Moje konto.**

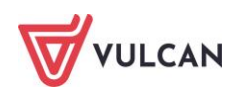

## <span id="page-32-0"></span>**Przeglądanie danych kandydata**

Kandydat może zalogować się na swoje konto, aby sprawdzić na przykład status wniosku lub zmienić dane.

Po zalogowaniu domyślnie wyświetlana jest opcja **Aktualności systemowe** wraz z podsumowaniem statusów wniosku i osiągnięć.

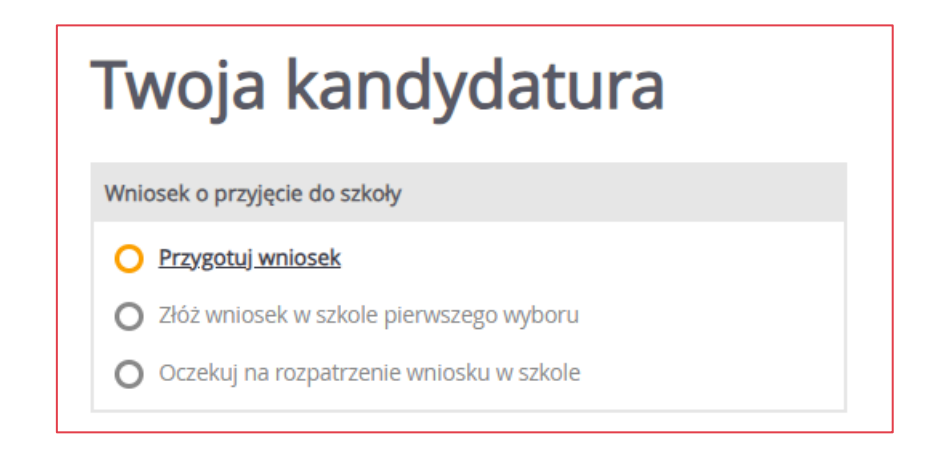

Kandydat będzie mógł również zmodyfikować swój wniosek po kliknięciu pozycji menu **Wniosek** jeśli wniosek nie został jeszcze złożony. Złożony wniosek będzie zablokowany do edycji. Aby zmodyfikować wniosek, należy wycofać go ze szkoły.

## <span id="page-32-1"></span>**Edycja danych kandydata**

Wniosek podpisany Profilem zaufanym lub złożony w formie papierowej musi zostać wycofany, żeby mógł być modyfikowany. Jeżeli wniosek nie został jeszcze złożony lub szkoła nie odnotowała w systemie faktu wpłynięcia dokumentu do placówki, możliwa jest jego modyfikacja. Po wprowadzeniu zmian konieczne będzie ponowne złożenie wniosku w jednostce pierwszego wyboru.

Wniosek niezłożony możliwy jest do dalszej edycji i ponownego przygotowania po wejściu do zakładki **Wniosek.**

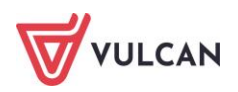

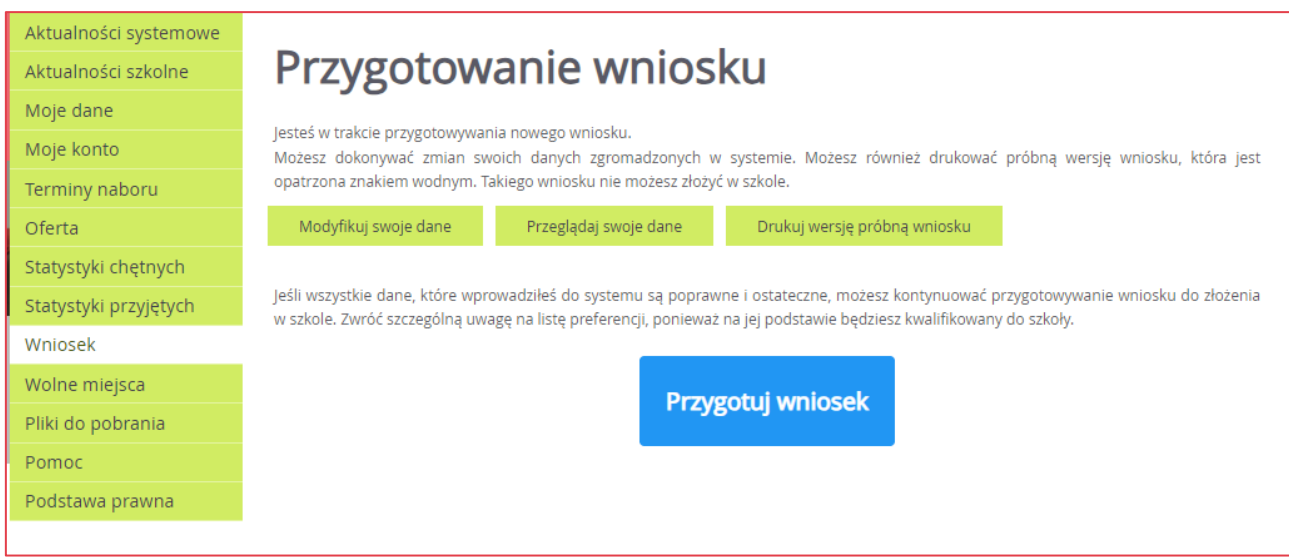

Po kliknięciu odpowiednich odnośników kandydat może:

- modyfikować wniosek (zmienić swoje dane osobowe, zmienić preferencje),
- złożyć wniosek,
- **przeglądać swoje dane**
- wydrukować wersję próbną wniosku.

Wniosek przygotowany w formie papierowej, który nie został jeszcze fizycznie dostarczony do placówki pierwszego wyboru lub gdy placówka nie odnotowała jeszcze w systemie faktu wpłynięcia podpisanego wniosku można wycofać, klikając przycisk **Zrezygnuj ze złożenia tego wniosku** na zakładce **Wniosek.**

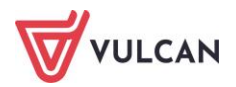

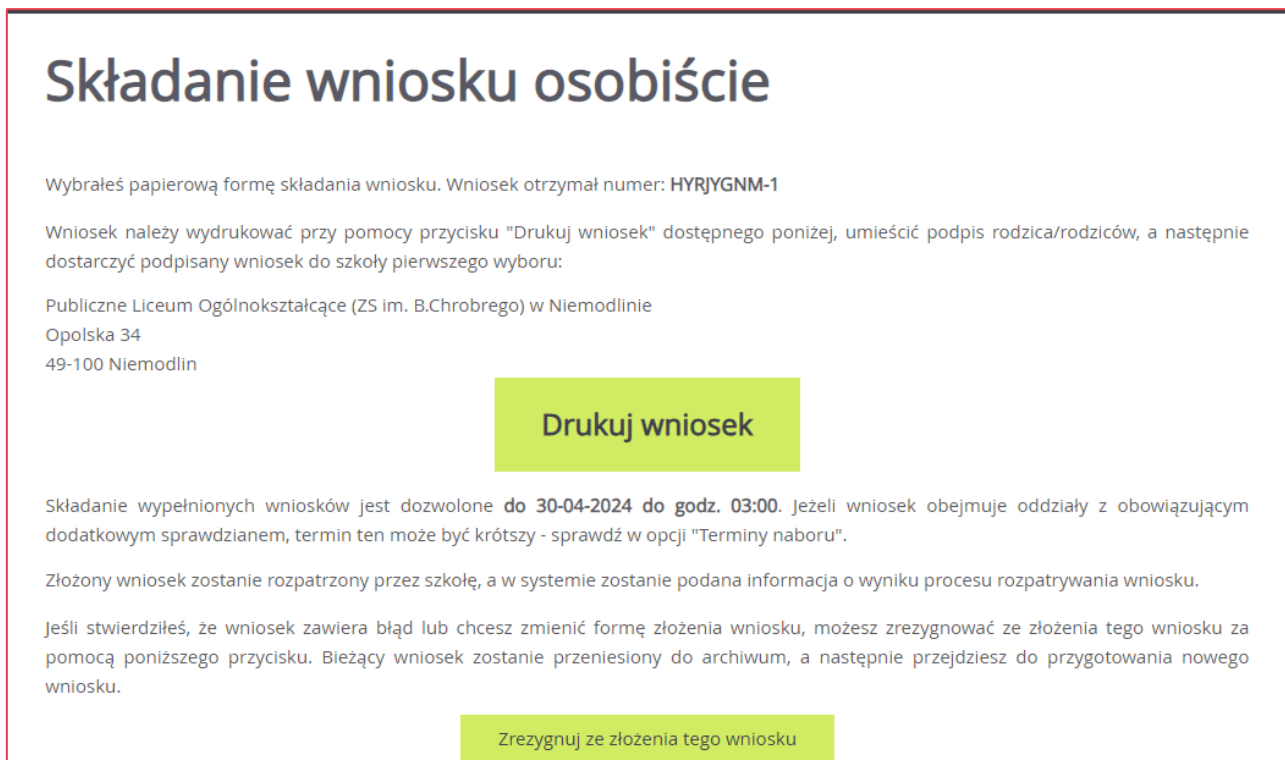

## <span id="page-34-0"></span>**Przeglądanie danych po zmianie statusu wniosku kandydata**

Należy pamiętać, że gdy wniosek kandydata został złożony nie będzie można wprowadzać zmian w danych kandydata. We wniosku będzie możliwe jedynie przeglądanie danych.

Aby wprowadzić zmiany, konieczne będzie wycofanie wniosku ze szkoły.

W przypadku odrzucenia wniosku możliwe jest **jego** poprawienie i ponowne złożenie wniosku.

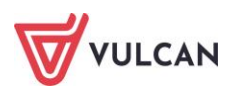

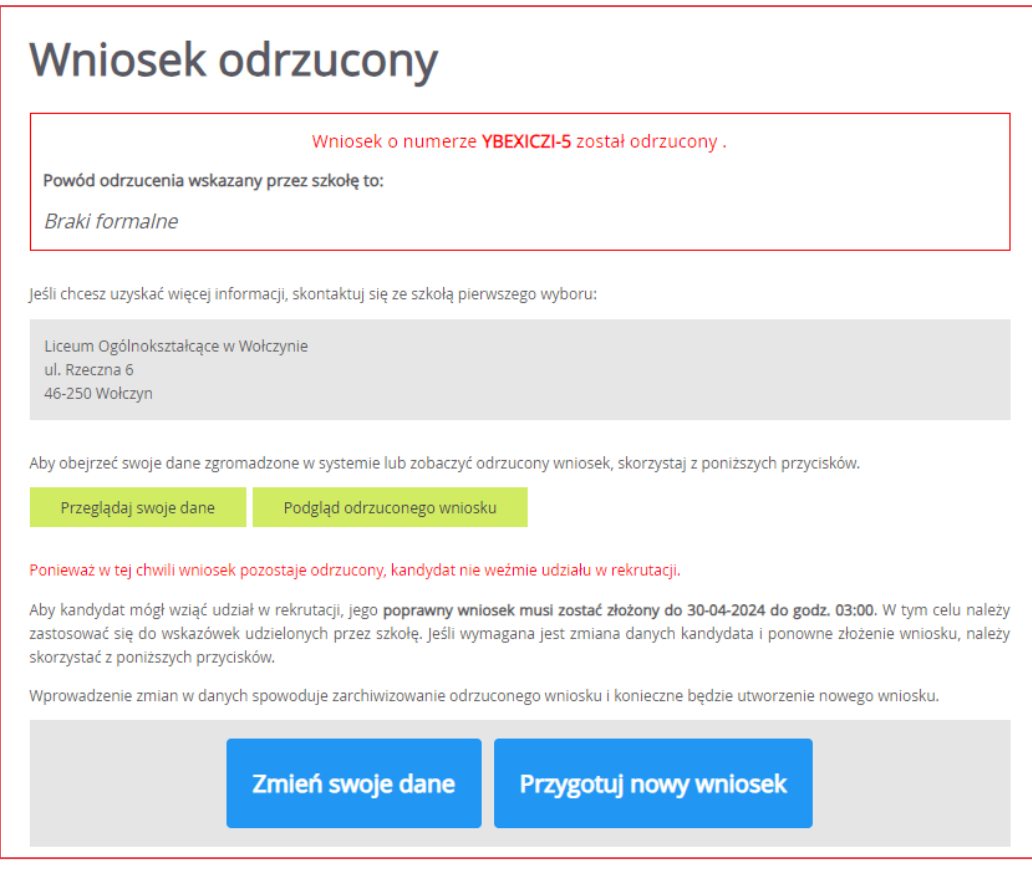

## <span id="page-35-0"></span>**Lista podręczników szkolnych**

W menu **Podręczniki** dostępna jest lista podręczników szkolnych przypisana do oddziału docelowego, czyli takiego, do którego kandydat zostanie przypisany po potwierdzeniu woli w szkole, do której został zakwalifikowany. Użytkownik może pobrać listę w postaci pliku PDF i zachować do wykorzystania podczas zakupu podręczników.

Jeśli lista podręczników jest pusta należy zgłosić się do szkoły, w której kandydat składał potwierdzenie woli i dowiedzieć się o dostępność tej listy.

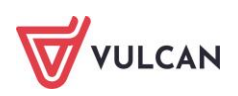

## <span id="page-36-0"></span>**Zmiana listy preferencji**

W ogłoszonym przez Kuratora Oświaty (właściwego dla danego województwa) harmonogramie rekrutacji, wprowadzona została czasowa możliwość dokonania przez Kandydatów zmiany wyboru szkół i oddziałów oraz możliwość zakładania nowych kont dla kandydatów\*, którzy z różnych przyczyn nie uczynili tego w pierwszym wyznaczonym terminie.

\*opcja zakładania nowych kont dla kandydatów jest dostępna tylko w tych województwach, w których kurator oświaty właściwy dla danego województwa dopuścił taką możliwość.

Ten etap nazwany w rekrutacji *Zmianą listy preferencji,* dotyczy głównie tych Kandydatów, którzy nie zaliczyli sprawdzianów uzdolnień kierunkowych i chcą zmienić swoje wybory, oraz tych, którzy z ważnych powodów losowych, nie złożyli swoich wniosków w pierwszym terminie rejestracji.

Kandydaci, którzy złożyli wnioski w pierwszym terminie rejestracji, a chcą dokonać zmian, powinni udać się do szkoły pierwszego wyboru, miejsca złożenia swojego wniosku i prosić o anulowanie akceptacji wniosku.

Dokonywanie jakichkolwiek zmian w wyborach szkół i oddziałów można zrobić jedynie we wniosku o statusie - *oczekuje na weryfikację* lub *odrzucony.*

Dalsze postępowanie dotyczące działań w tym etapie dotyczy:

- $\blacksquare$  zmian we wniosku poprzez modyfikację wniosku,
- po zmianach: wydrukowania nowego wniosku, podpisania go i dostarczenia do szkoły pierwszego wyboru.

Kandydaci, którzy nie założyli konta i nie złożyli wniosku w pierwszym terminie rejestracji, powinni postępować jak w pierwszym etapie rekrutacji opisanym w części *[Rejestracja kandydata.](#page-19-0)*

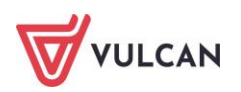

# <span id="page-37-0"></span>**Sprawdzenie wyników sprawdzianów uzdolnień kierunkowych**

Po wprowadzeniu przez szkołę wyników sprawdzianów uzdolnień (termin ich publikacji jest zapisany w harmonogramie wojewódzkiego Kuratora Oświaty), kandydat może sprawdzić wyniki w tych oddziałach, które dodał wcześniej na listę preferencji. Wyniki sprawdzianów będą widoczne po wybraniu przez kandydata pozycji menu **Punktacja,** w sekcji dotyczącej wyników w oddziałach z obowiązującym sprawdzianem.

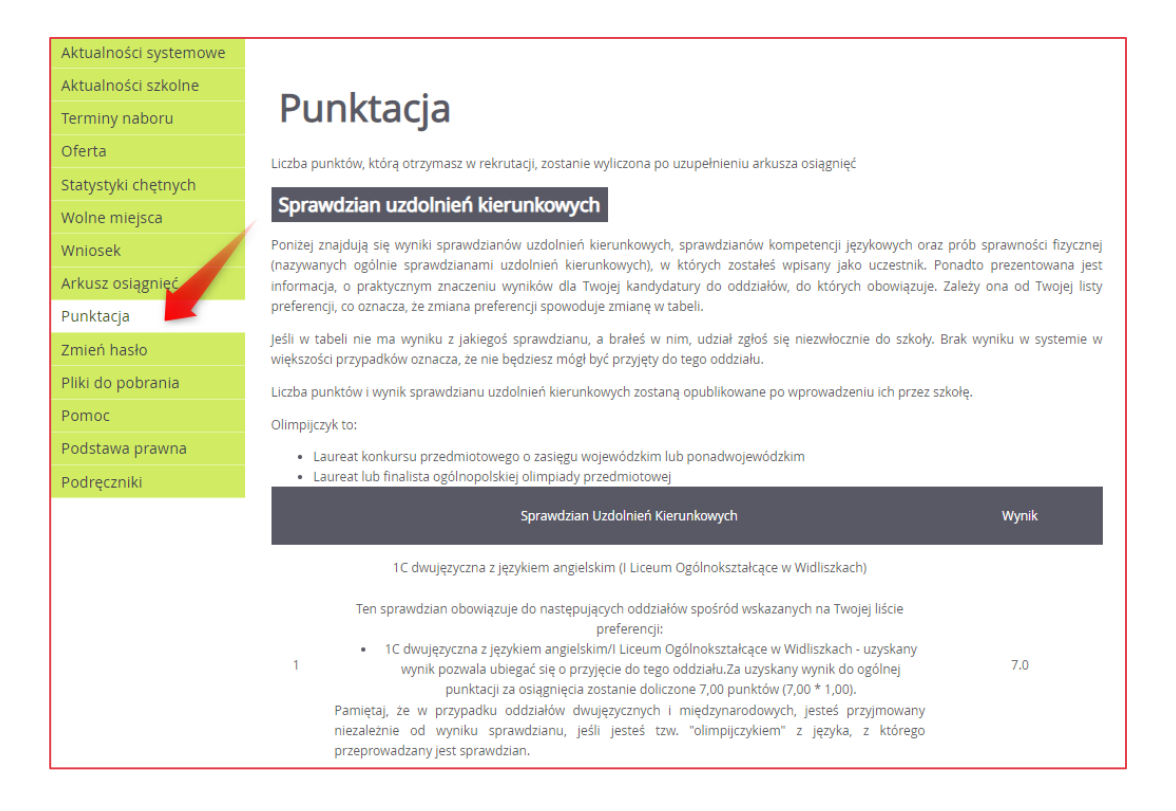

W przypadku, gdy kandydat ma wynik *niezaliczony* ze sprawdzianu, próby oznacza to, że nie będzie on dopuszczony do przydziału do tego oddziału.

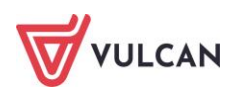

## <span id="page-38-0"></span>**Wprowadzenie osiągnięć**

Kandydat po rejestracji będzie mógł wprowadzić osiągnięcia na podstawie świadectwa ukończenia szkoły podstawowej.

W tym celu należy się zalogować, a następnie:

- W bocznym menu kliknąć pozycję **Arkusz osiągnięć**, a następnie w prawym panelu kliknąć przycisk **Zmień**.

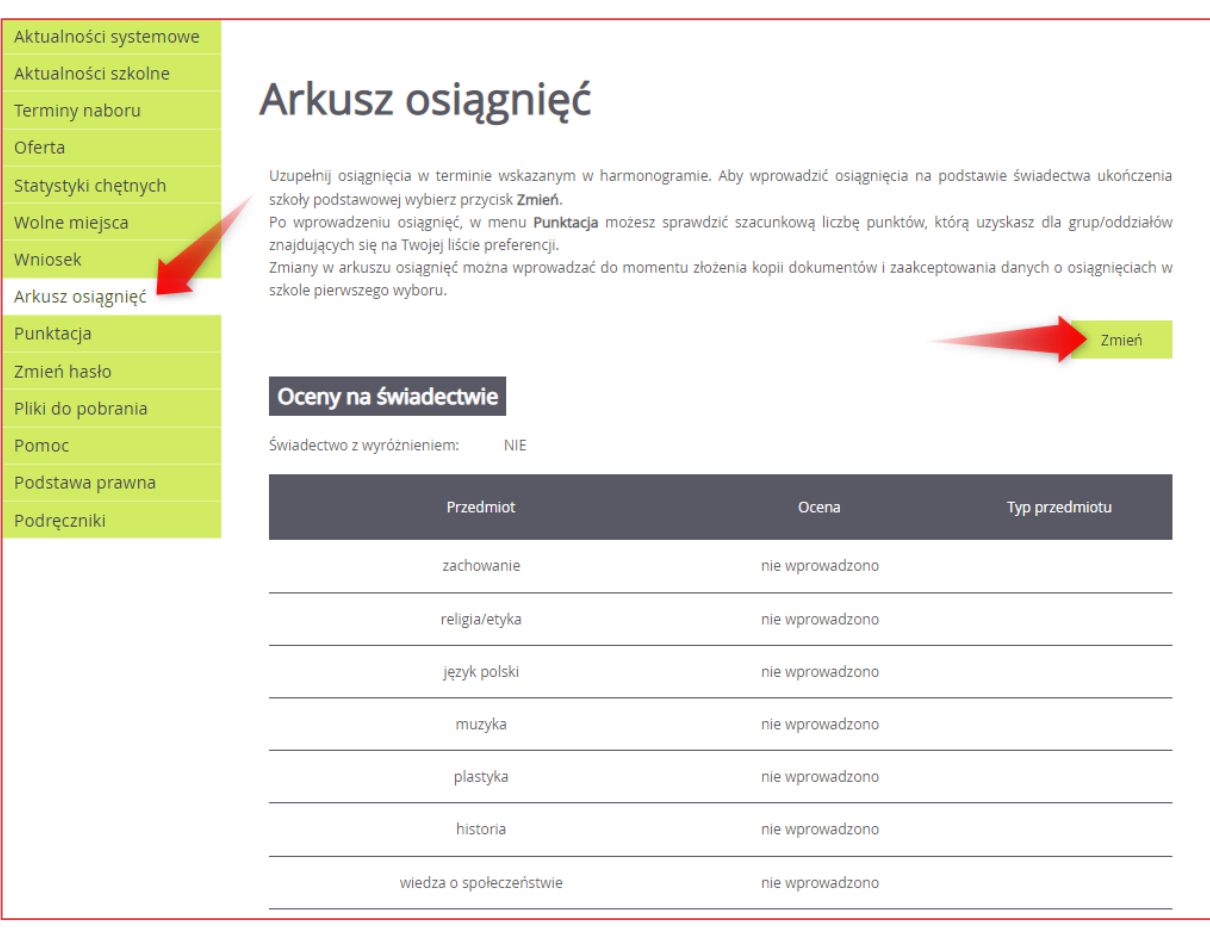

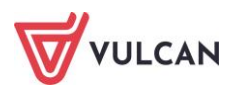

- W zależności od konfiguracji systemu rekrutacji *Nabór Szkoły ponadpodstawowe* w formularzu może się pojawić jako pierwsza sekcja **Twoja szkoła podstawowa**, w której należy wprowadzić informacje o macierzystej szkole podstawowej kandydata.

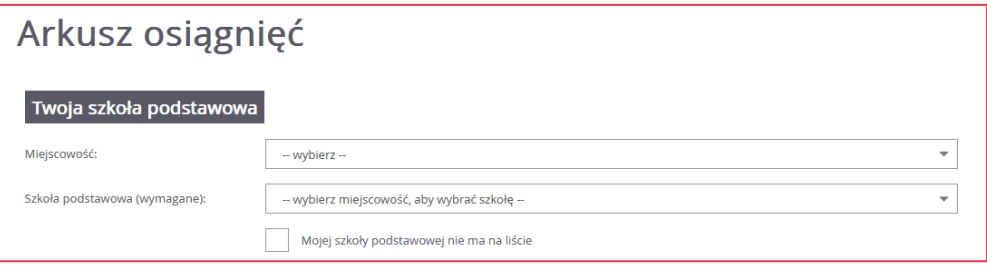

- W sekcji **Wprowadź oceny z przedmiotów na świadectwie,** jeśli kandydat posiada świadectwo z wyróżnieniem, należy zaznaczyć opcję **Świadectwo z wyróżnieniem,** a także należy za pomocą list rozwijalnych wprowadzić oceny uzyskane z przedmiotów na świadectwie.

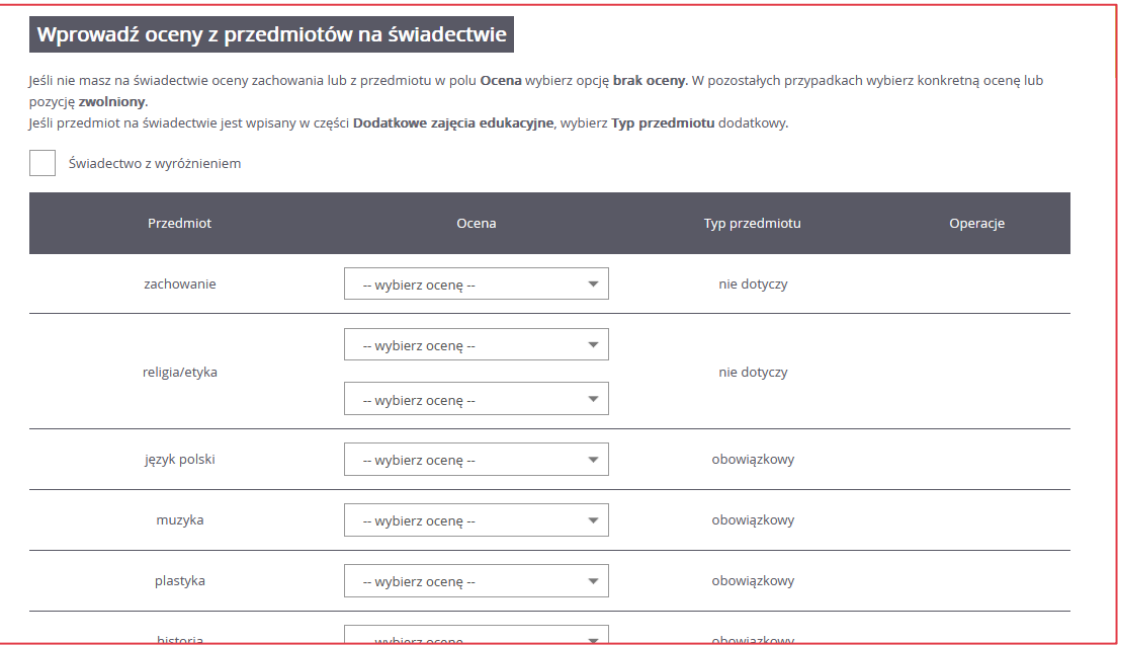

Jeśli kandydat nie ma oceny z przedmiotu lub zachowania na świadectwie, należy wybrać pole **brak oceny**.

- W kolejnych sekcjach należy wprowadzić oceny z języków obcych na świadectwie oraz brakujących na liście przedmiotów ze świadectwa.

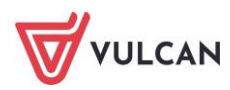

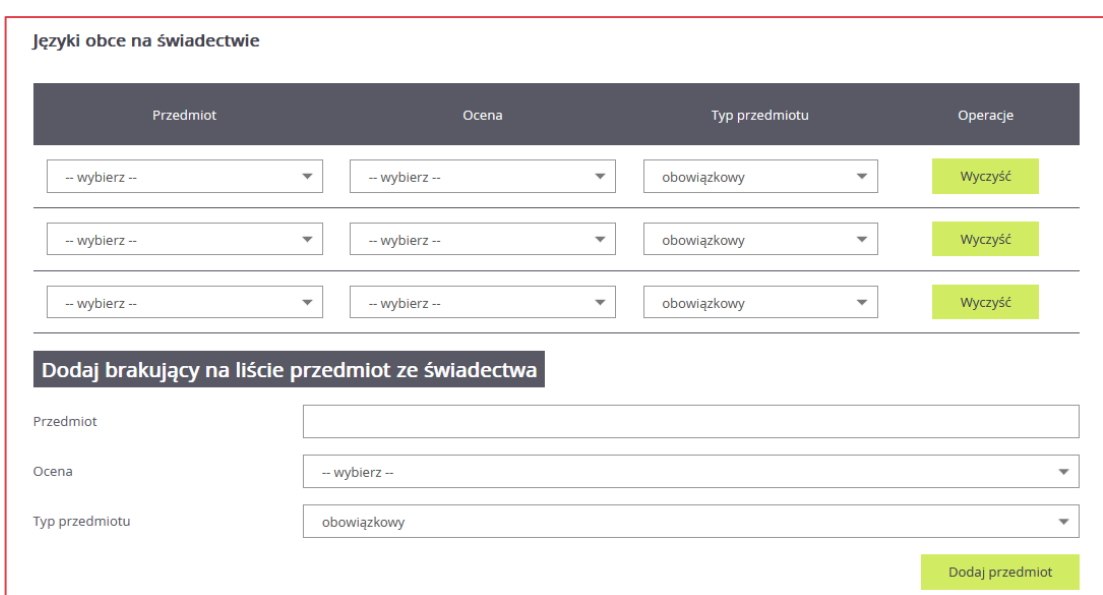

Jeśli przedmiot na świadectwie jest wpisany w części **Dodatkowe zajęcia edukacyjne** należy wybrać go w sekcji **Dodaj brakujący na liście przedmiot ze świadectwa** oraz w **Typie przedmiotu** ustawić pozycję **dodatkowy**.

- Sekcja **Osiągnięcia dające pierwszeństwo przyjęcia – laureaci i olimpijczycy** pozwala na wskazanie osiągnięć dających pierwszeństwo przyjęcia.

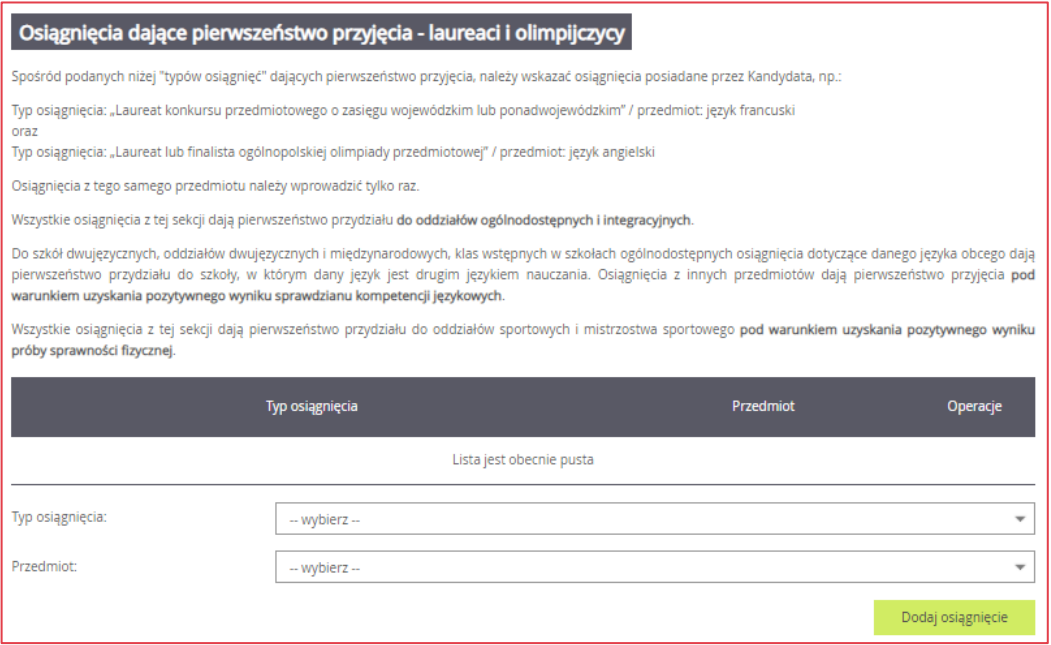

- Sekcja **Wolontariat** pozwala wprowadzić informację, czy kandydat spełnia kryterium posiadania osiągnięć w zakresie aktywności społecznej, np. w formie wolontariatu.

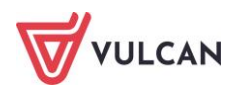

#### **Wolontariat**

Osiągnięcia w zakresie aktywności społecznej, w tym na rzecz środowiska szkolnego, w szczególności w formie wolontariatu.

Spełniam powyższe kryterium

- W kolejnej sekcji **Pozostałe osiągnięcia dodatkowe** użytkownik wprowadza osiągnięcia dodatkowe wyszczególnione na świadectwie ukończenia szkoły podstawowej, korzystając z listy dostępnych typów osiągnięć i wpisując ich nazwę ze świadectwa.

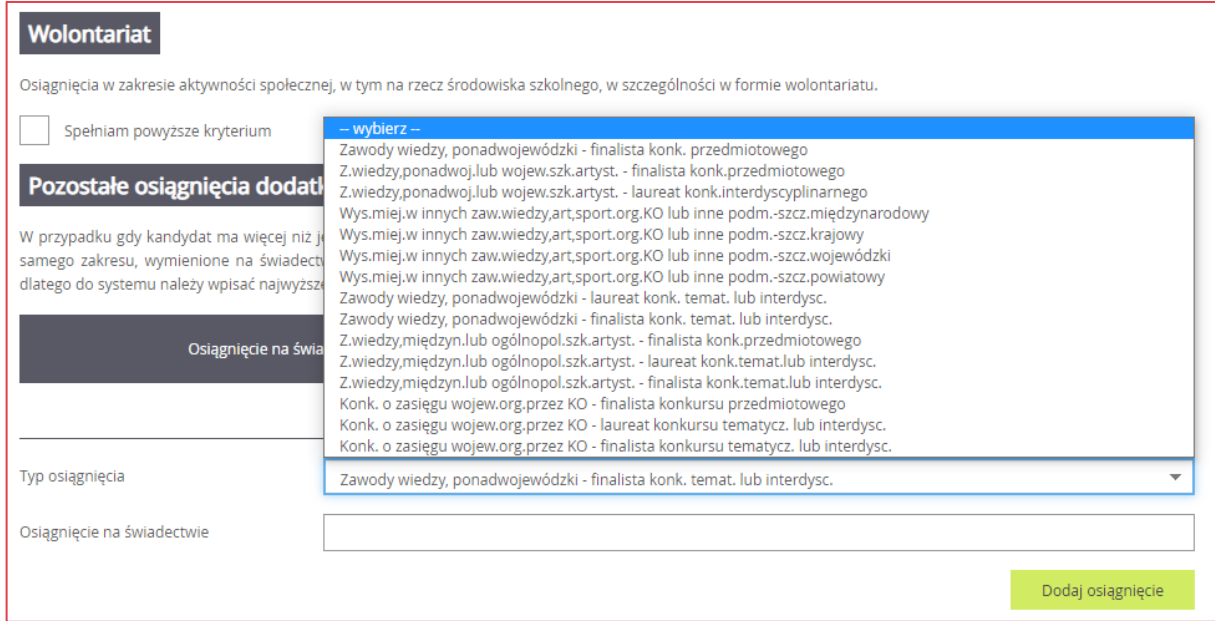

Do osiągnięć dodatkowych najczęściej zalicza się osiągnięcia w konkursach, osiągnięcia w zawodach wiedzy, artystycznych i sportowych, osiągnięcia artystyczne, działalność na rzecz innych ludzi (wolontariat), działalność na rzecz środowiska szkolnego.

- W ostatniej sekcji **Wyniki egzaminu ósmoklasisty** formularza osiągnięć wyświetli się informacja o tym, że wyniki egzaminu ósmoklasisty wypełni szkoła pierwszego wyboru, do której należy dostarczyć zaświadczenie o tych wynikach.

#### Wyniki egzaminu ósmoklasisty

Wyniki egzaminu ósmoklasisty wypełni Twoja szkoła pierwszego wyboru, do której dostarczysz zaświadczenie. Powinieneś to zrobić do końca terminu dostarczania do szkół ponadpodstawowych dokumentów poświadczających osiągnięcia.

**Ze względu na inny termin wydawania świadectw niż termin wydawania zaświadczeń o wynikach egzaminu ósmoklasisty, kandydat może wprowadzić dane o ocenach ze świadectwa i zapisać formularz osiągnięć bez podawania wyników egzaminu ósmoklasisty.**

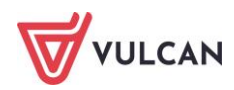

Jeśli kandydat dostarczy do szkoły pierwszego wyboru poświadczoną kopię (lub oryginał) świadectwa ukończenia szkoły podstawowej, a szkoła pierwszego wyboru na tej podstawie zaakceptuje osiągnięcia kandydata w zakresie ocen ze świadectwa (bez wyników egzaminu ósmoklasisty), to w takiej sytuacji kandydatowi w menu **Aktualności systemowe** będzie się wyświetlał następujący komunikat:

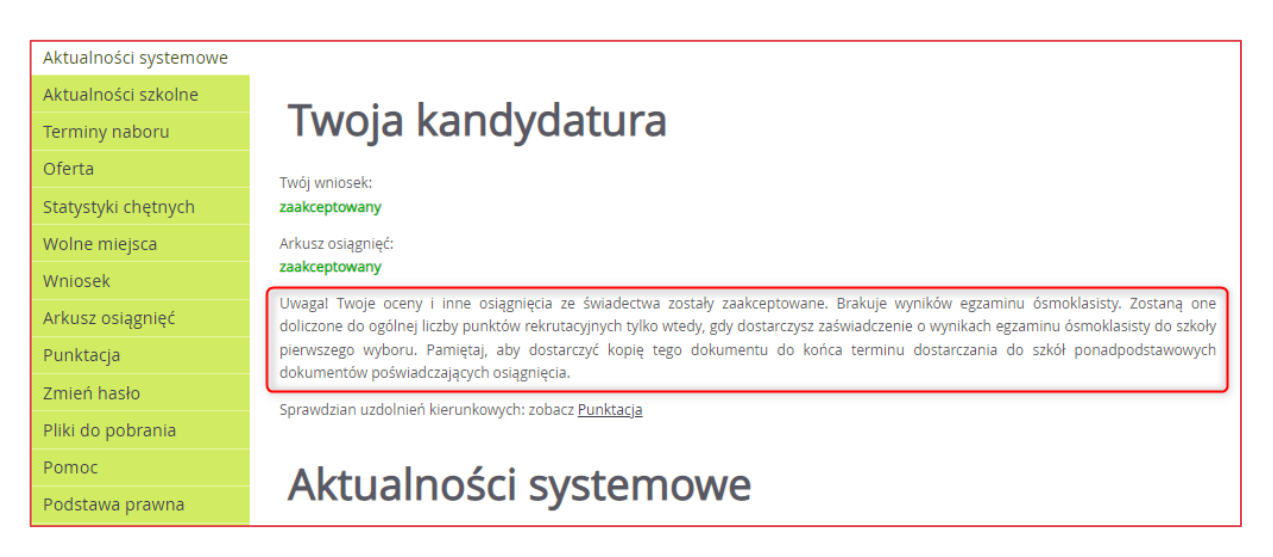

Zmiany w arkuszu osiągnięć można wprowadzać do momentu zaakceptowania danych w szkole pierwszego wyboru na podstawie złożonego świadectwa i/lub wyniku egzaminu ósmoklasisty.

**Po otrzymaniu zaświadczenia o wynikach egzaminu ósmoklasisty należy najszybciej jak to jest możliwe, dostarczyć poświadczoną kopię (lub oryginał) tego zaświadczenia szkole ponadpodstawowej, która jest szkołą pierwszego wyboru.**

**W przypadku, gdy kandydat nie dostarczy poświadczonej kopii (lub oryginału) zaświadczenia o wynikach egzaminu ósmoklasisty, jego osiągnięcia zostaną odrzucone, co oznacza, że kandydat nie będzie brany pod uwagę w procesie rekrutacji.**

Zarówno poświadczoną kopię świadectwa jak i kopię zaświadczenia o wynikach egzaminu ósmoklasisty należy dostarczyć do szkoły pierwszego wyboru nie później niż w terminie określonym w Zarządzeniu Kuratora Oświaty (właściwego dla danego województwa) w sprawie określenia terminów przeprowadzania postępowania rekrutacyjnego oraz postępowania uzupełniającego, w tym terminów składania dokumentów, do klas I publicznych szkół ponadpodstawowych.

Terminy te mogą być inne dla każdego z województw**!**

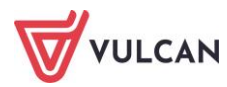

## <span id="page-43-0"></span>**Sprawdzanie punktacji na podstawie wprowadzonych osiągnięć**

Po wypełnieniu arkusza osiągnięć i po kliknięciu w menu bocznym pozycji **Punktacja,** kandydat może sprawdzić szacunkową liczbę punktów, którą uzyska dla grup/oddziałów znajdujących się na jego liście preferencji.

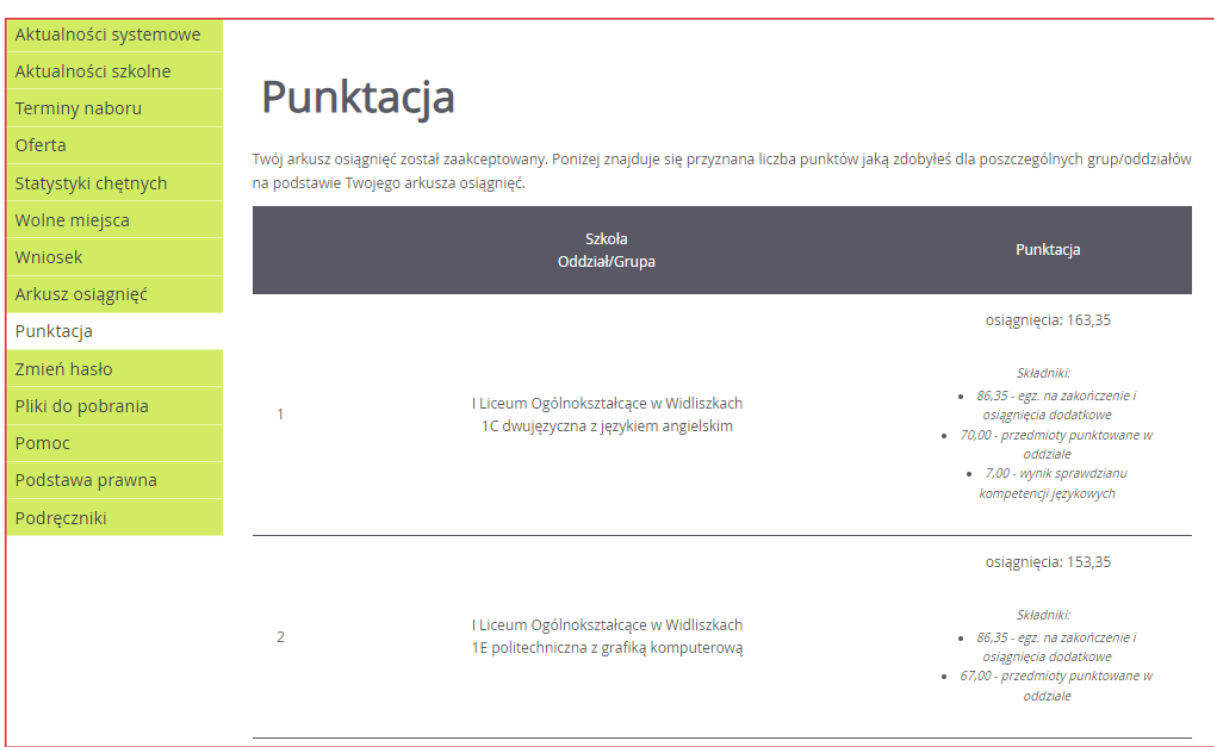

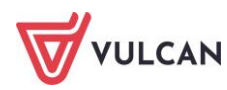

## <span id="page-44-0"></span>**Wyniki rekrutacji**

## <span id="page-44-1"></span>**Publikacja list zakwalifikowanych**

Z chwilą publikacji list zakwalifikowanych po zalogowaniu staje się dostępna informacja o kwalifikacji wraz z opcją w lewym menu **Wyniki rekrutacji**.

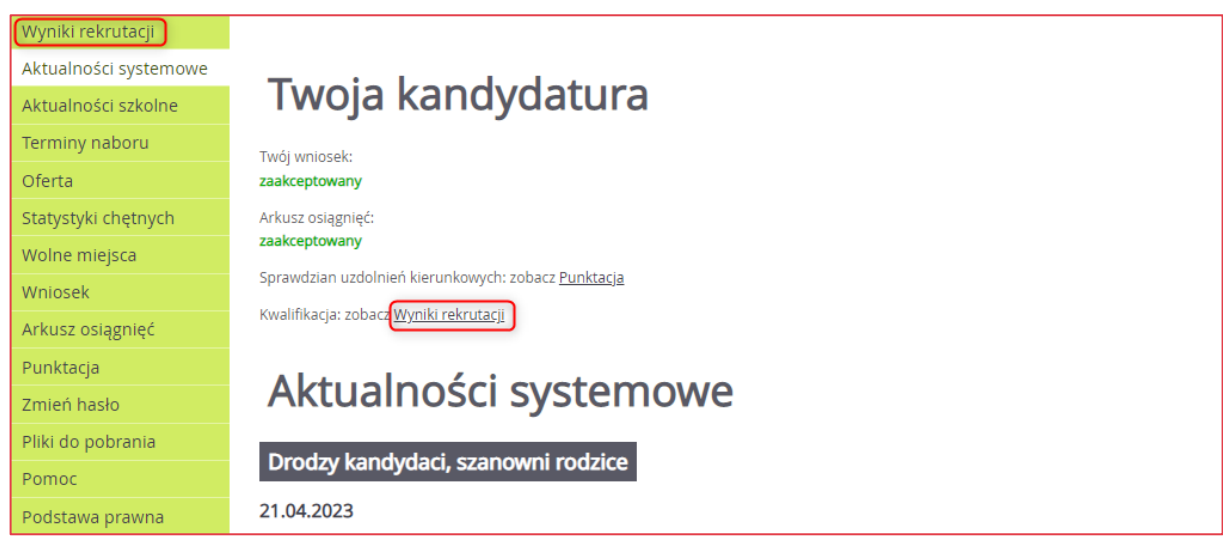

Aby się dowiedzieć, czy kandydat został zakwalifikowany, należy wybrać opcję **Wyniki rekrutacji.**

W przypadku zakwalifikowania się kandydata jest wyświetlana informacja o szkole i oddziale zakwalifikowania oraz instrukcja o konieczności potwierdzenia woli nauki w tej szkole poprzez złożenie oryginału świadectwa i zaświadczenia o wynikach egzaminu ósmoklasisty.

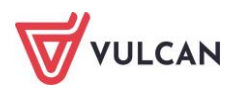

## <span id="page-45-0"></span>**Publikacja list przyjętych**

Z chwilą publikacji list przyjętych, po zalogowaniu, dostępna jest informacja o wynikach przyjęcia. W tym celu należy wybrać opcję **Wyniki rekrutacji**. W przypadku przyjęcia kandydata jest wyświetlana informacja o szkole i oddziale.

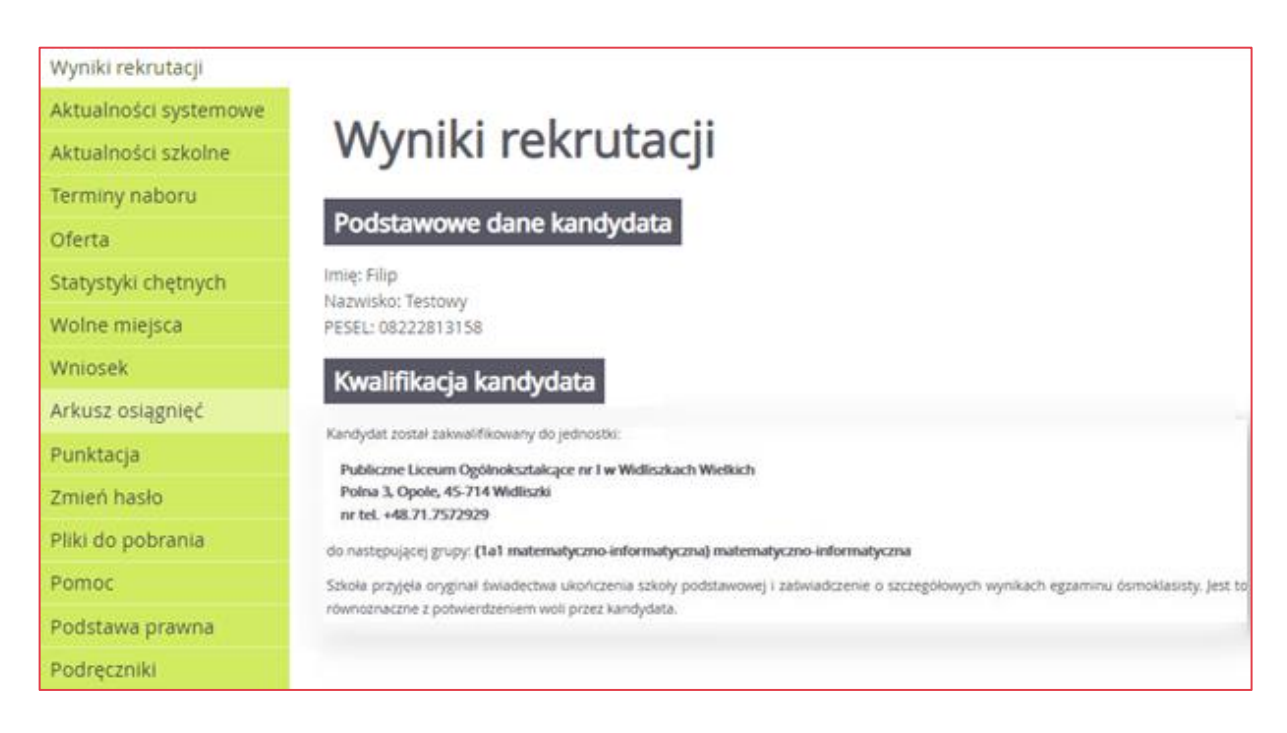

## <span id="page-45-1"></span>**Wolne miejsca**

Aby dowiedzieć się po publikacji przyjętych, w której szkole są wolne miejsca, należy wybrać z lewego menu opcję **Wolne miejsca.** W wyświetlonej wyszukiwarce wolnych miejsc można wskazać miejscowość szkoły oraz jej typ. Po kliknięciu przycisku **Szukaj**, zostanie wyświetlona lista szkół spełniających kryteria wyszukiwania wraz z pozostająca liczbą wolnych miejsc. Brak wyświetlenia szkoły oznacza brak wolnych miejsc w tej szkole we wszystkich jej oddziałach.

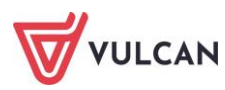

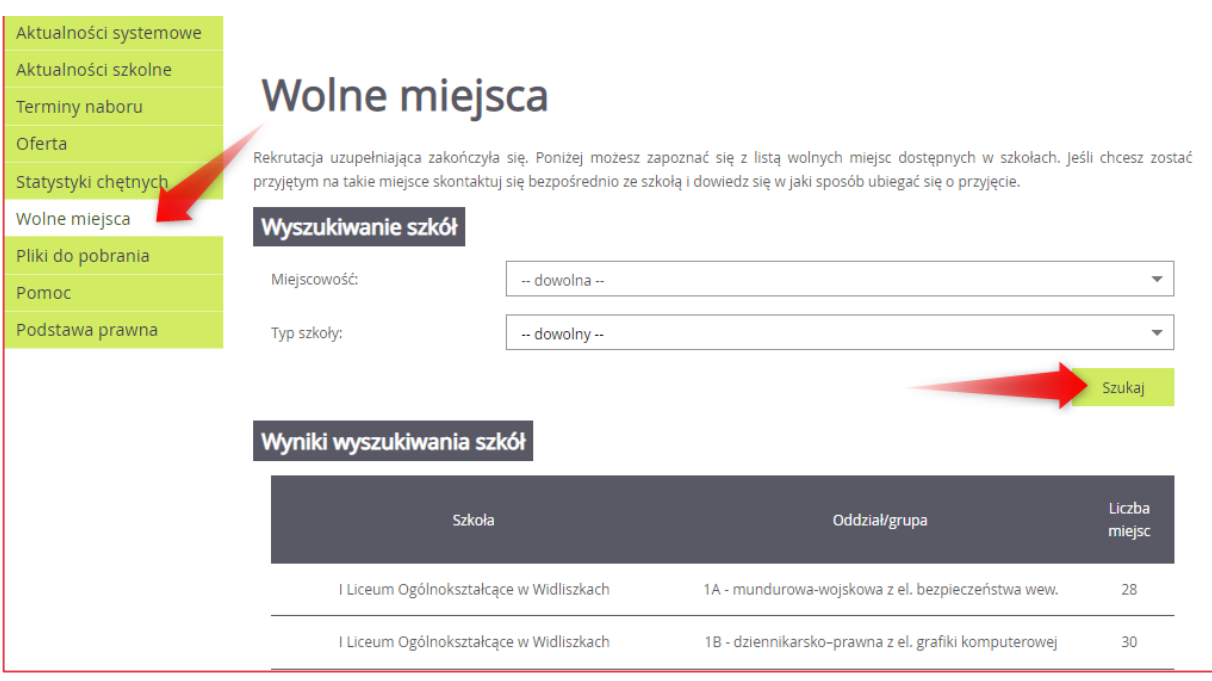

## <span id="page-46-0"></span>**Statystyki przyjętych**

Po wybraniu z lewego menu opcji **Statystyki przyjętych**, a następnie wskazaniu danej szkoły, można poznać szczegóły dotyczące oddziałów uruchamianych w danej szkole:

- **Limitu punktów, jakie kwalifikowały do przyjęcia** najmniejsza liczba punktów uzyskana przez kandydatów pozostających na liście przyjętych,
- **Maksymalnej liczby punktów** największa liczba punktów uzyskana przez kandydatów pozostających na liście przyjętych,
- **Średniej punktów** średnia liczba punktów uzyskana przez kandydatów pozostających na liście przyjętych,
- **Liczby laureatów i finalistów** tzw. olimpijczyków,
- **Liczby świadectw z wyróżnieniem,**
- **Liczby kobiet,**
- **Liczby mężczyzn.**

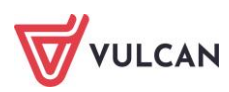

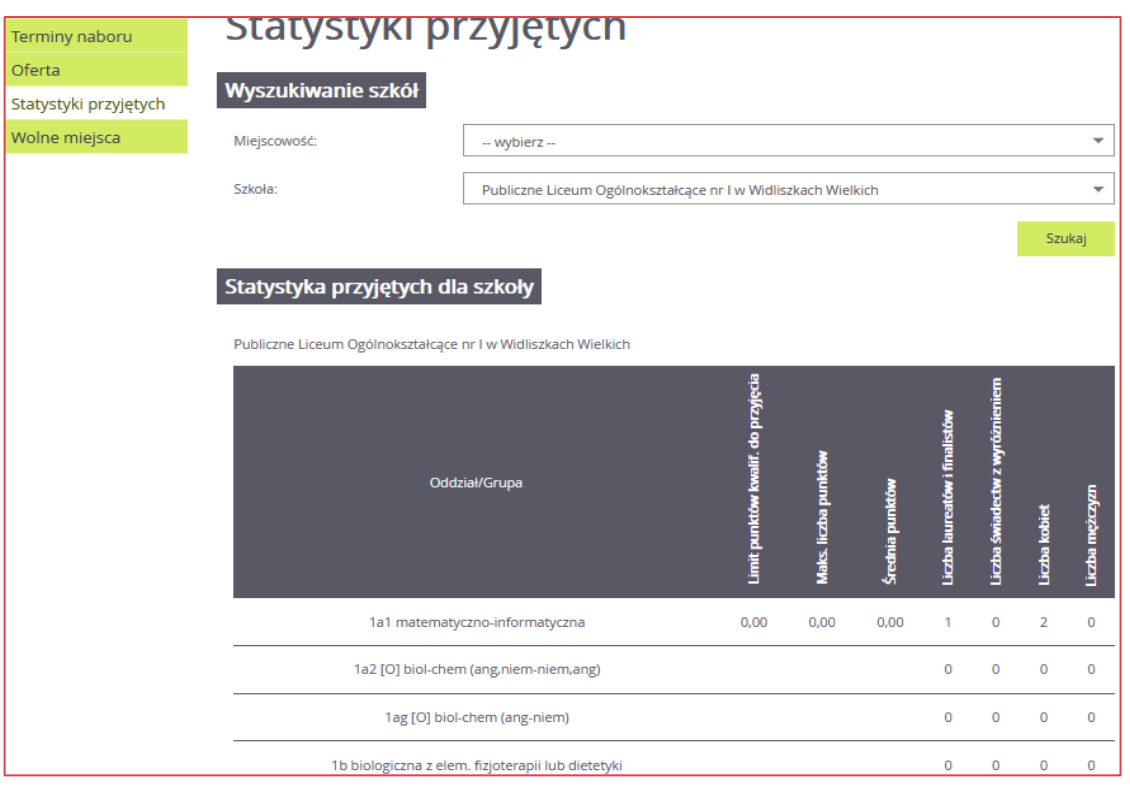

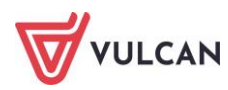

## <span id="page-48-0"></span>**Przydatne informacje**

## <span id="page-48-1"></span>**Najczęściej zadawane pytania**

## <span id="page-48-2"></span>**Jak postępować, gdy przy zgłaszaniu kandydatury (zakładaniu konta), wyświetli się komunikat o błędnym numerze PESEL?**

Przy zakładaniu konta może pojawić się komunikat o błędnym wypełnieniu pola przeznaczonego na numer PESEL. Należy w takiej sytuacji, upewnić się, czy numer jest poprawnie wpisany oraz czy nie ma przed lub za numerem postawionej spacji. Jeżeli mimo wpisywania poprawnego numeru nadal pojawia się ten komunikat, należy skontaktować się wyłącznie ze szkołą pierwszego wyboru w celu wyjaśnienia nieprawidłowości.

### <span id="page-48-3"></span>**Czy mogę samodzielnie zmienić hasło nadane w systemie podczas rejestracji?**

Każdy kandydat może zmienić hasło nadane w systemie podczas rejestracji. W tym celu należy po zalogowaniu kliknąć w bocznym menu pozycję **Zmień hasło,** a następnie uzupełnić pola: **Aktualne hasło**, **Nowe hasło** oraz **Powtórz nowe hasło.**

## <span id="page-48-4"></span>**Jak postępować, gdy przy zgłaszaniu kandydatury, wyświetli się informacja, że kandydat o podanym numerze PESEL został już zarejestrowany?**

Każdy kandydat może mieć założone tylko jedno konto w elektronicznym naborze. Konto to jest zakładane na podstawie numeru PESEL, a następnie weryfikowane w szkole na podstawie okazanych dokumentów. Jeżeli taki komunikat pojawi się podczas pierwszej rejestracji kandydata, należy skontaktować się ze szkołą pierwszego wyboru w celu wyjaśnienia zaistniałej sytuacji.

## <span id="page-48-5"></span>**Jak i kiedy można zmienić kolejność oddziałów (grup) na liście preferencji?**

Kolejność na liście preferencji można modyfikować do momentu złożenia i zaakceptowania wniosku przez szkołę pierwszego wyboru. Na liście preferencji są dostępne przyciski, które umożliwiają przesunięcie pozycji w górę lub w dół oraz jej usunięcie z listy. Zmiana kolejności oddziałów lub zmiana listy oddziałów niesie za sobą konieczność ponownego wydrukowania wniosku, podpisania

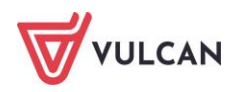

przez rodzica/opiekuna prawnego i dostarczenie do szkoły pierwszego wyboru zgodnie z terminem określonym w harmonogramie rekrutacji.

### <span id="page-49-0"></span>**Jak działa przydział?**

O zakwalifikowaniu kandydata decydują punkty. Lista preferencji jest informacją, wśród których oddziałów wybranych przez kandydata i w jakiej kolejności aplikacja ma szukać miejsca dla niego (oczywiście wg osiągniętych przez kandydata punktów). Dla każdego oddziału liczba punktów jest wyliczana indywidualnie i może być inna ze względu na różne przedmioty punktowane w każdym oddziale.

Kolejność oddziałów na liście preferencji kandydata ma znaczenie, ale ostatecznie o kwalifikacji decydują punkty.

Rozważmy sytuację, w której mamy 3 uczniów i aplikują oni do jednoosobowych oddziałów w ramach jednej szkoły. Każdy uczeń wybrał po 3 preferencje.

#### **Jak działa przydział? Faza 1**

System rozważa pierwsze preferencje wszystkich uczniów:

- Jaś i Zosia wybrali na pierwszej preferencji oddział 1a. Zostaje zakwalifikowana Zosia ponieważ ma więcej punktów niż Jaś,
- Krzyś zostaje w tym momencie zakwalifikowany do 1b, który ma na pierwszej preferencji.

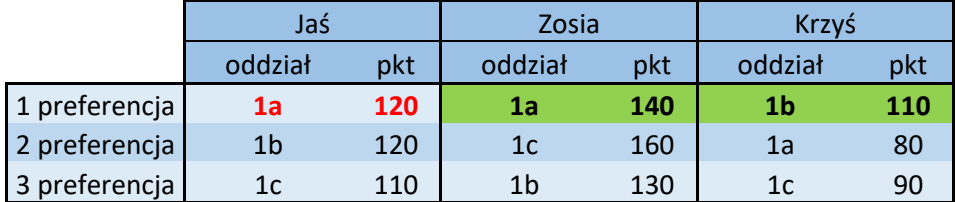

#### **Jak działa przydział? Faza 2**

System stara się przydzielić Jasia, który nie został zakwalifikowany w pierwszej fazie:

Jaś na drugiej preferencji ma oddział 1b,system porównuje Jasia oraz Krzysia, który został zakwalifikowany do 1b w pierwszej fazie, Jaś zajmuje miejsce Krzysia, ponieważ ma więcej punktów.

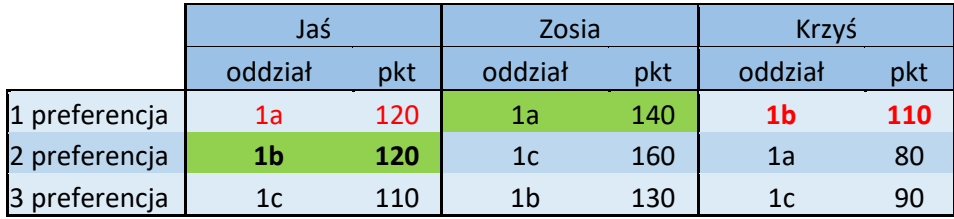

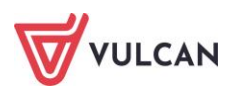

#### **Jak działa przydział? Faza 3**

System stara się przydzielić Krzysia:

- na drugiej preferencji Krzyś wybrał oddział 1a,
- system porównuje Krzysia i Zosię, która została zakwalifikowana do 1a w pierwszej fazie,
- Krzyś nie zostaje zakwalifikowany do 1a, ponieważ ma mniej punktów niż Zosia.

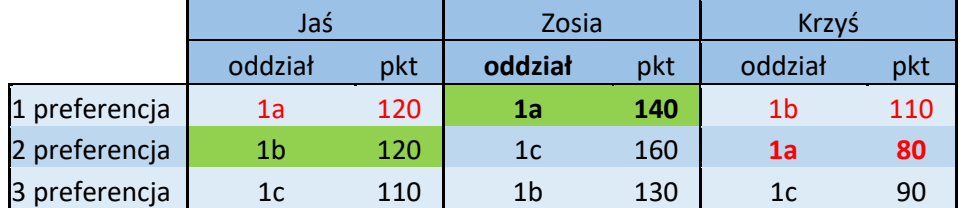

#### **Jak działa przydział? Faza 4**

System stara się przydzielić Krzysia:

- na trzeciej preferencji Krzyś wybrał oddział 1c,
- Krzyś zostaje zakwalifikowany do 1c, ponieważ jest tam wolne miejsce i na ma innych kandydatów,
- mimo, że Jaś i Zosia także mieli 1c na liście swoich preferencji i mają więcej punktów niż Krzyś, nie są rozpatrywani do tego oddziału, ponieważ zostali zakwalifikowani do oddziałów, które znajdują się wyżej na ich liście preferencji.

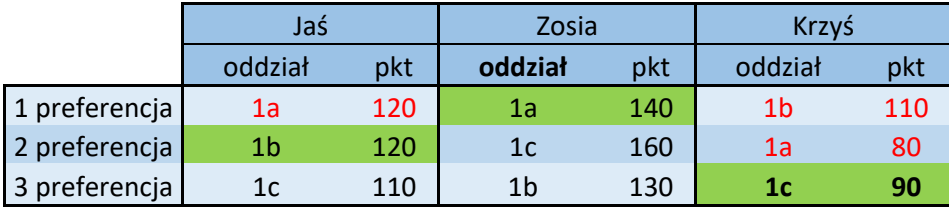

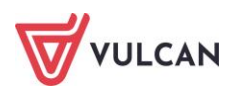